# HP Deskjet F300 All-in-One series Brukerhåndbok

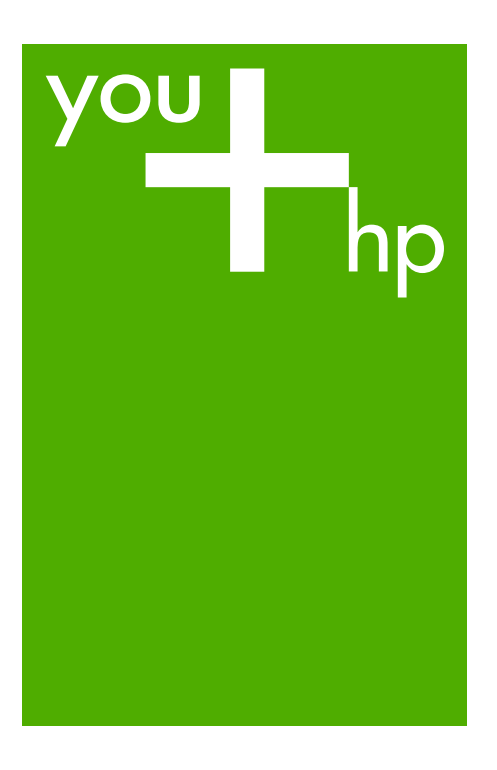

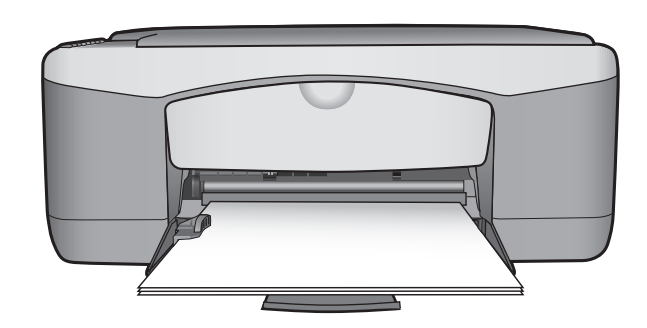

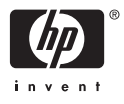

HP Deskjet F300 All-in-One series

**Brukerhåndbok**

© Copyright 2006 Hewlett-Packard Development Company, L.P.

Informasjonen i dette materialet kan endres uten varsel.

Reproduksjon, tilpasning eller oversetting uten skriftlig tillatelse på forhånd er forbudt, med unntak av det som er tillatt ifølge opphavsrettslovene.

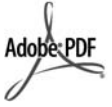

Adobe og Acrobat-logoen er enten registrerte varemerker eller varemerker for Adobe Systems Incorporated i USA og/eller andre land.

Windows®, Windows NT®, Windows Me®, Windows XP® og Windows 2000® er USA-registrerte varemerker for Microsoft Corporation.

Intel® og Pentium® er registrerte varemerker for Intel Corporation.

Energy Star® og Energy Starlogoen® er USA-registrerte merker for den amerikanske føderale miljøvernorganisasjonen EPA (Environmental Protection Agency).

Utgivelsesnummer: Q8130-90174

Februar 2006

#### **Merknad**

Det finnes ingen annen garanti for HPprodukter og tjenester enn den som er uttrykkelig angitt i

garantierklæringen som følger med slike produkter og tjenester. Ingen deler i dette materialet skal fortolkes som en ekstra garanti. HP skal ikke holdes ansvarlig for tekniske eller redaksjonelle feil eller utelatelser i dette materialet.

Hewlett-Packard Company kan ikke holdes ansvarlig for tilfeldige skader eller følgeskader i forbindelse med eller som resultat av utrustningen, ytelsen eller bruken av dette dokumentet og programmaterialet som det beskriver.

**Merk:** Informasjon om forskrifter finnes i [Teknisk informasjon.](#page-59-0)

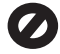

Mange steder er det ikke tillatt å ta kopier av følgende dokumenter. Hvis du er i tvil, bør du først spørre en jurist.

- Offentlige dokumenter:
	- Pass
- Immigrasjonspapirer
- Vernepliktsbøker
- Identifikasjonsskilt, -kort eller -emblemer
- Offentlige merker:
	- Frimerker
	- Matkuponger
- Sjekker eller bankanvisninger som belastes offentlige instanser
	- Pengesedler, reisesjekker eller
- postanvisninger **Banksertifikater**
- Opphavsrettsbeskyttede verk

#### **Sikkerhetsinformasjon**

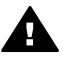

**Advarsel** For å unngå brann- eller støtskader må du ikke utsette dette produktet for regn eller noen type fuktighet.

Følg alltid grunnleggende sikkerhetsregler når du bruker dette produktet, slik at du reduserer risikoen for skader som skyldes brann eller elektrisk støt.

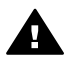

**Advarsel** Mulig fare for elektrisk støt

- 1. Les, og vær sikker på at du har forstått, alle instruksjonene i installeringshåndboken.
- 2. Bruk bare et jordet elektrisk uttak når du kobler enheten til en strømkilde. Hvis du ikke vet om uttaket er jordet, bør du spørre en kvalifisert elektriker.
- 3. Observer alle advarsler og anvisninger som produktet er merket med.
- 4. Trekk stikkontakten til produktet ut av vegguttaket før du rengjør produktet.
- 5. Ikke installer eller bruk dette produktet i nærheten av vann eller når du er våt.
- 6. Installer produktet slik at det står stødig på et stabilt underlag.
- 7. Installer produktet på et beskyttet sted der ingen kan tråkke på eller snuble over strømledningen, og der strømledningen ikke kan skades.
- 8. Hvis produktet ikke fungerer normalt, bør du se under Problemløsing i den elektroniske hjelpen.
- 9. Ingen av delene inne i enheten kan repareres av brukere. Reparasjon bør bare foretas av kvalifisert servicepersonell.
- 10. Sørg for god ventilasjon.
- 11. Bruk bare strømadapteren som er levert av HP.

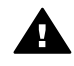

**Advarsel** Dette utstyret kan ikke brukes ved strømbrudd.

# **Innhold**

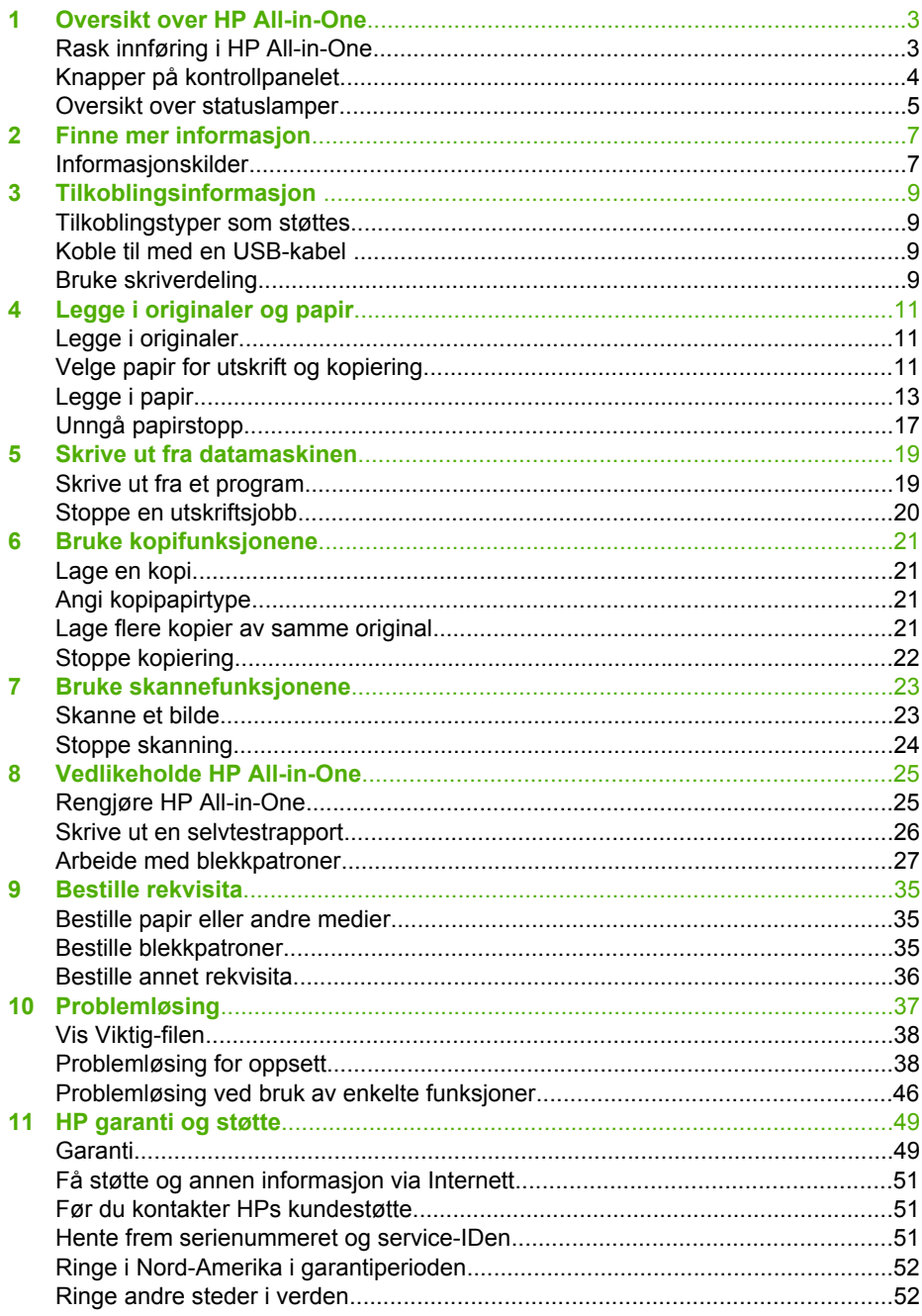

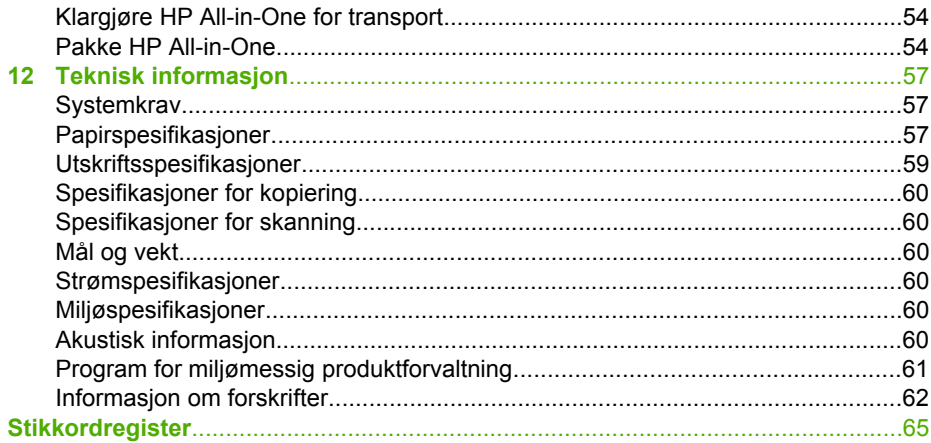

# <span id="page-5-0"></span>**1 Oversikt over HP All-in-One**

Du kan raskt og enkelt lage kopier fra HP All-in-One uten å slå på datamaskinen. Du kan også bruke HP All-in-One til å skrive ut og skanne fotoer og tekstdokumenter ved hjelp av programvaren du installerte på datamaskinen under førstegangsoppsettet.

- Rask innføring i HP All-in-One
- [Knapper på kontrollpanelet](#page-6-0)
- [Oversikt over statuslamper](#page-7-0)

# **Rask innføring i HP All-in-One**

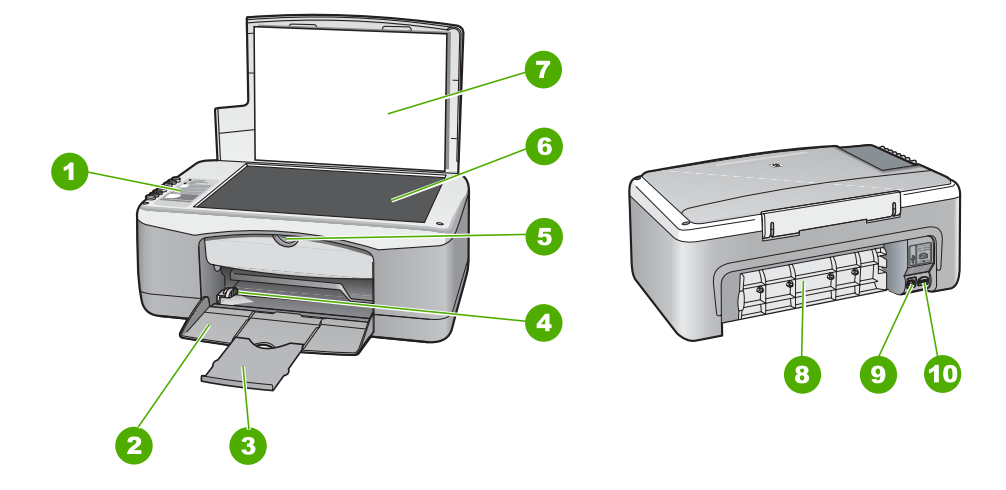

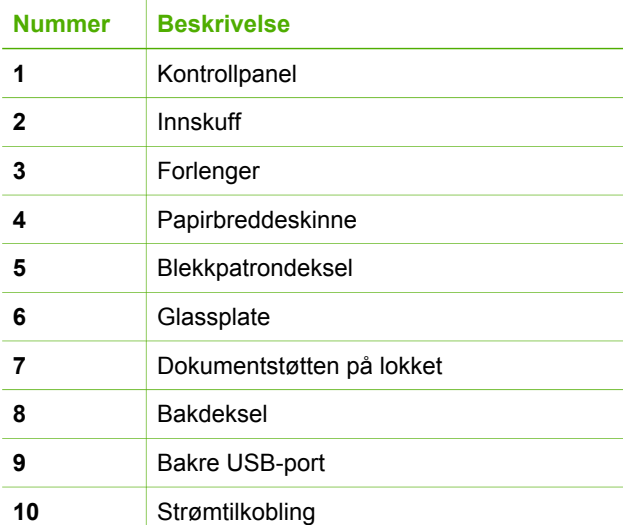

# <span id="page-6-0"></span>**Knapper på kontrollpanelet**

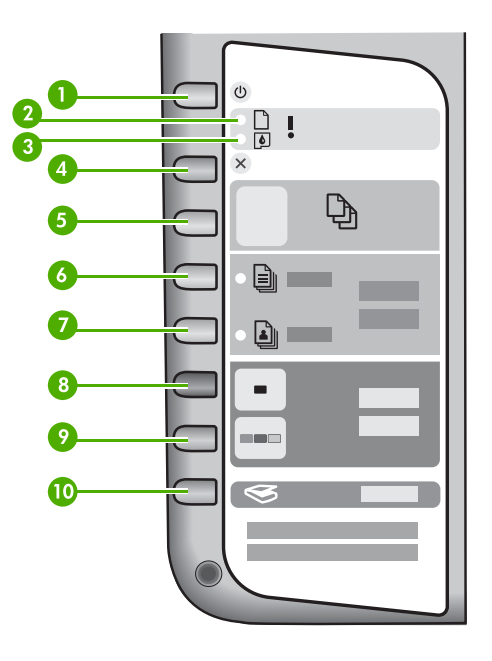

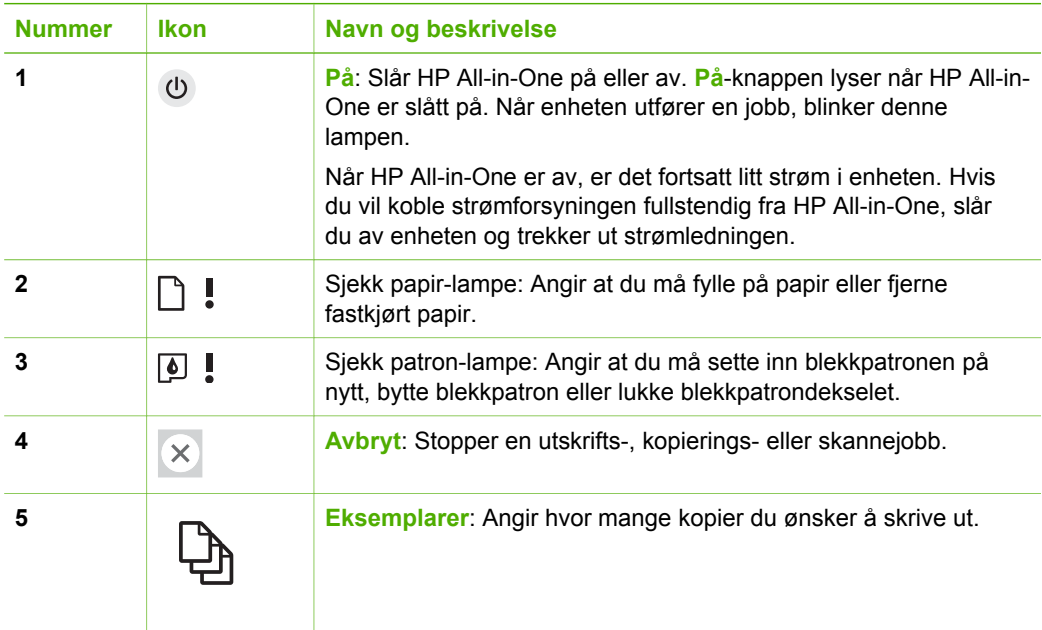

<span id="page-7-0"></span>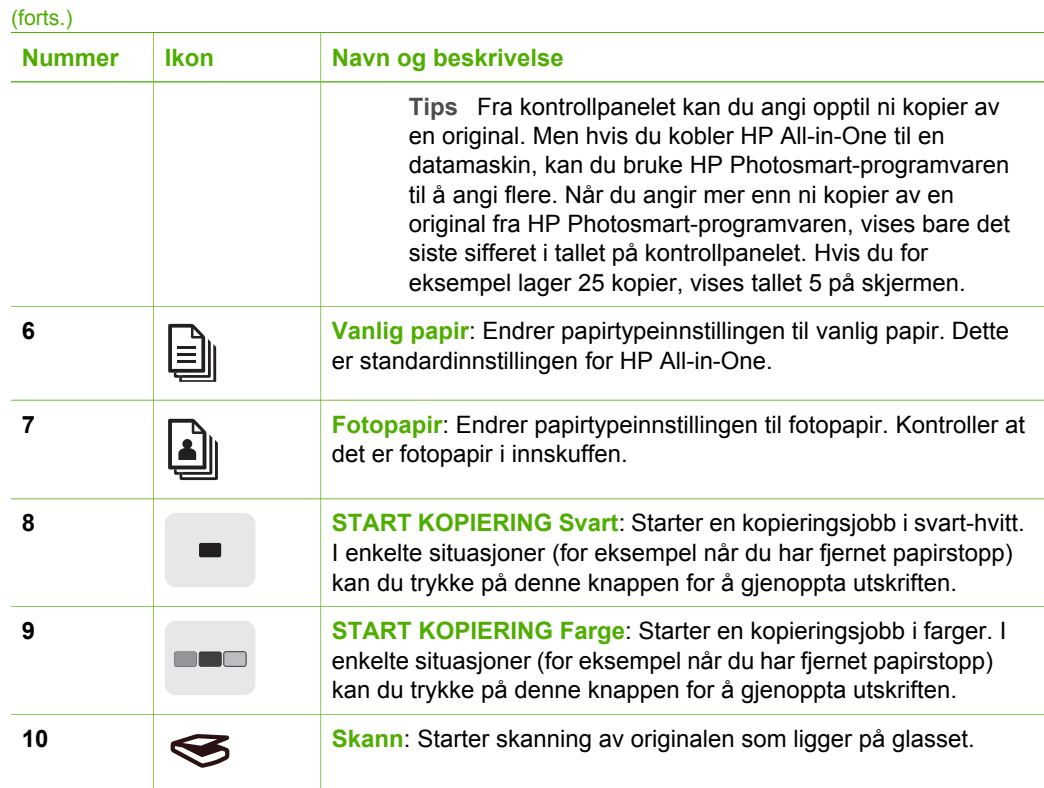

# **Oversikt over statuslamper**

Flere indikatorlamper gir deg informasjon om statusen til HP All-in-One.

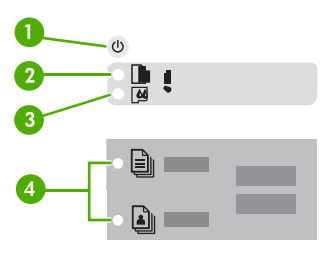

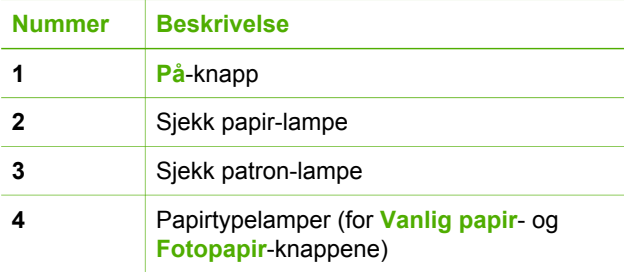

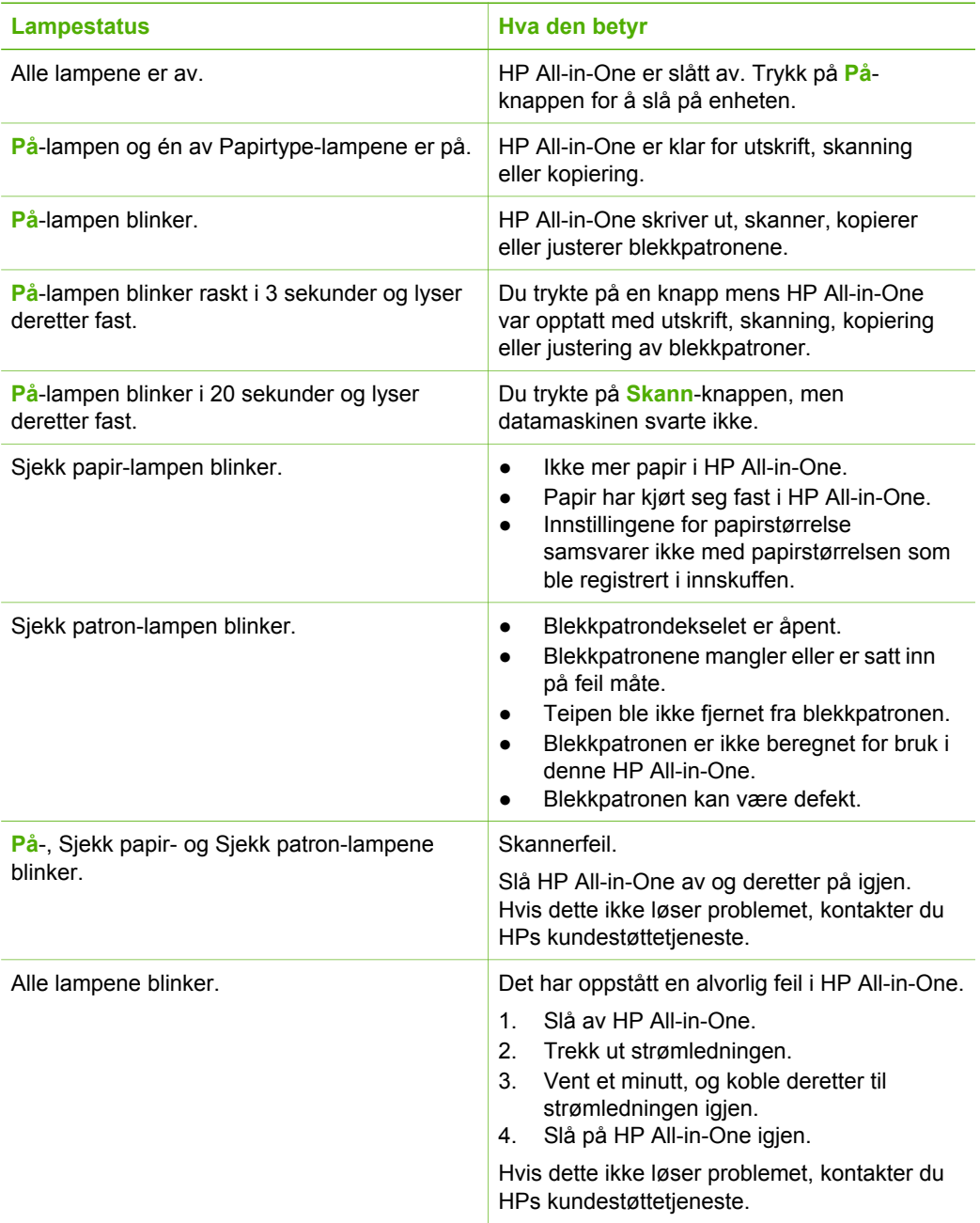

# <span id="page-9-0"></span>**2 Finne mer informasjon**

Du kan bruke en rekke ulike ressurser, både i trykt form og på skjermen, for å finne informasjon om hvordan du installerer og bruker HP All-in-One.

# **Informasjonskilder**

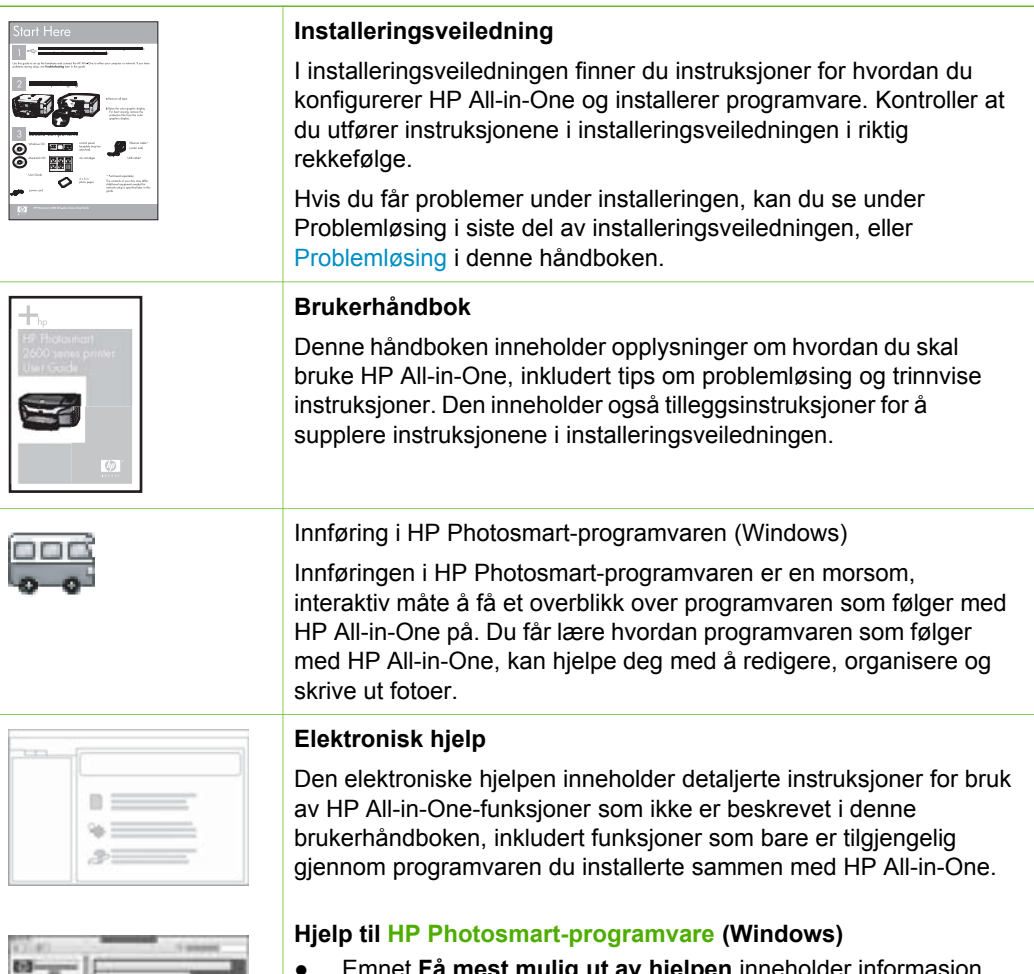

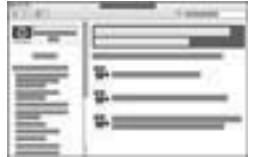

#### **Fa mest mulig ut av hjelpen** inneholder informasjon om hvordan du bruker den elektroniske hjelpen til å finne instruksjoner for hvordan du bruker HP Photosmartprogramvaren eller HP All-in-One. Emnet gir også informasjon

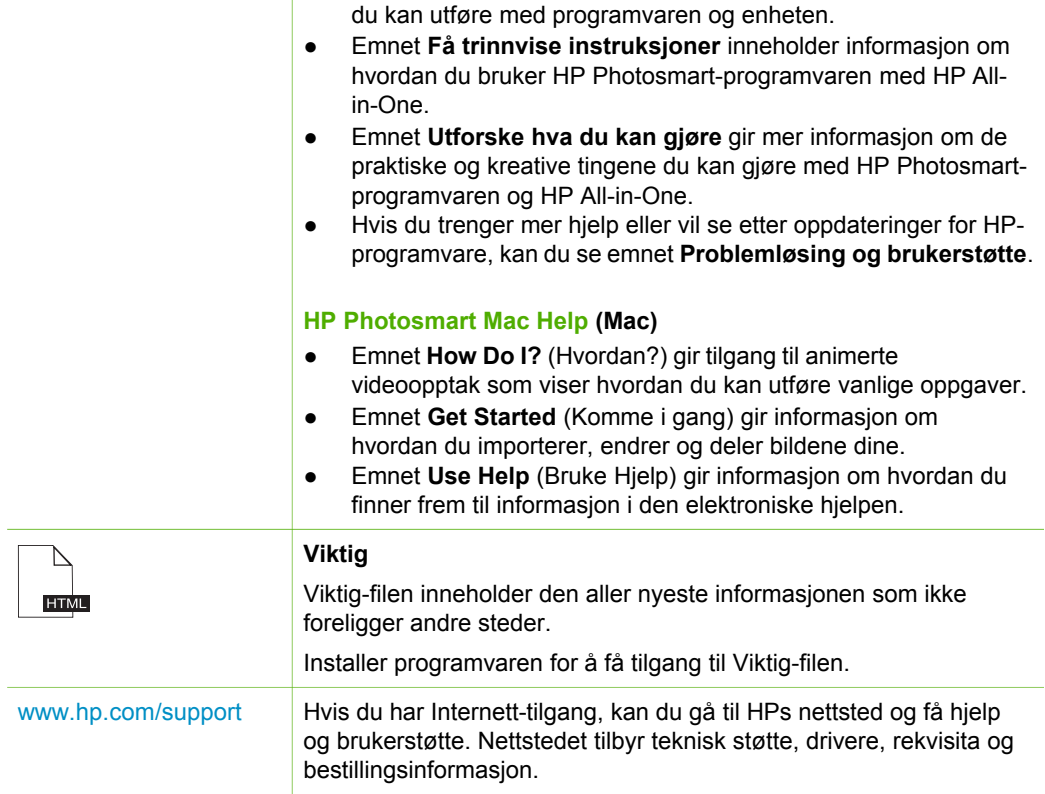

om hvordan du viser animerte videoopptak av vanlige oppgaver

# <span id="page-11-0"></span>**3 Tilkoblingsinformasjon**

HP All-in-One er utstyrt med en USB-port, slik at du kan koble den direkte til en datamaskin ved hjelp av en USB-kabel. Du kan også dele skriveren over et eksisterende Ethernet-nettverk ved å bruke en datamaskin som skriverserver.

- Tilkoblingstyper som støttes
- Koble til med en USB-kabel
- Bruke skriverdeling

# **Tilkoblingstyper som støttes**

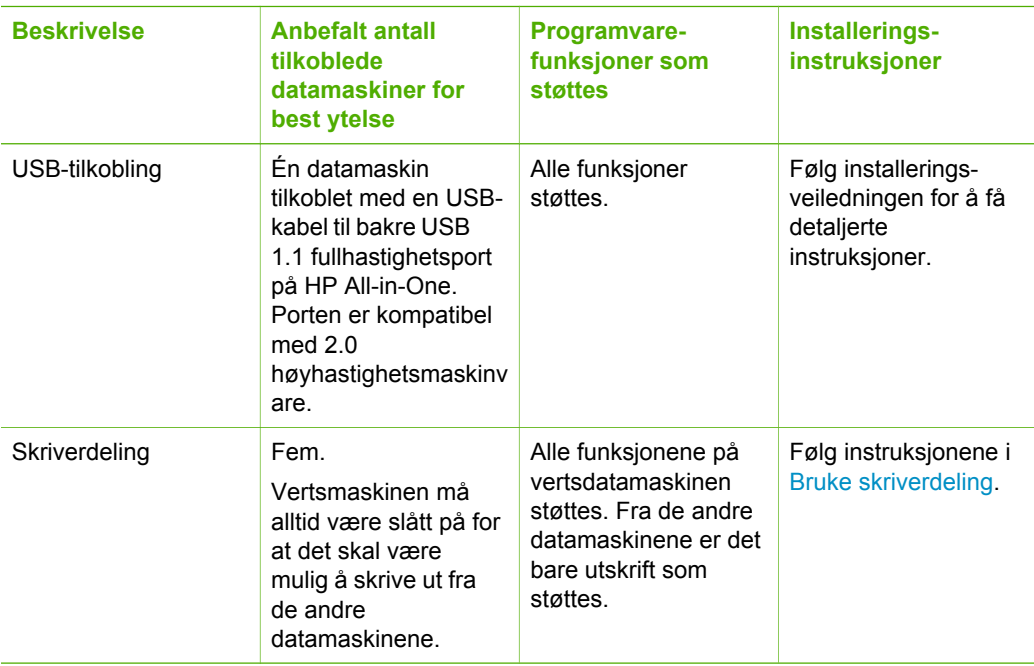

# **Koble til med en USB-kabel**

Se installeringsveiledningen som fulgte med HP All-in-One for å finne detaljerte instruksjoner for hvordan du bruker en USB-kabel til å koble en datamaskin til den bakre USB-porten.

# **Bruke skriverdeling**

Hvis datamaskinen er i et nettverk, og en annen datamaskin i nettverket har en HP Allin-One tilkoblet via en USB-kabel, kan du skrive til denne skriveren ved hjelp av skriverdeling.

Datamaskinen som er direkte tilkoblet HP All-in-One, fungerer som **vert** for skriveren, og har full programvarefunksjonalitet. Den andre datamaskinen, som kalles en **klient**, har bare tilgang til utskriftsfunksjonene. Du må utføre de andre funksjonene fra vertsdatamaskinen eller fra kontrollpanelet på HP All-in-One.

#### **Aktivere skriverdeling på en Windows-datamaskin**

→ Les i brukerhåndboken som fulgte med datamaskinen, eller se den elektroniske hjelpen i Windows.

#### **Aktivere skriverdeling på en Mac**

- 1. Gjør følgende på både klient- og vertsdatamaskinene:
	- a. Klikk på **System Preferences** (Systemvalg) i dokken, eller velg **System Preferences** fra **Apple**-menyen.

Vinduet **System Preferences** (Systemvalg) vises.

- b. I området **Internet & Network** (Internett og nettverk) klikker du på **Sharing** (Deling).
- c. Gå til kategorien **Services** (Tjenester) og klikk på **Printer Sharing** (Skriverdeling).
- 2. Gjør følgende på vertsdatamaskinen:
	- a. Klikk på **System Preferences** (Systemvalg) i dokken, eller velg **System Preferences** fra **Apple**-menyen.

Vinduet **System Preferences** (Systemvalg) vises.

- b. I området **Hardware** (Maskinvare) klikker du på **Print & Fax** (Utskrift og faks).
- c. Gjør ett av følgende, avhengig av operativsystemet:
	- (OS 10.2.8 eller 10.3.x) I kategorien **Printing** (Utskrift) klikker du på boksen ved siden av **Share my printers with other computers** (Del mine skrivere med andre datamaskiner).
	- (OS 10.4.x) Klikk på **Sharing** (Deling), klikk på boksen ved siden av **Share this printer with other computers** (Del denne skriveren med andre datamaskiner) og velg skriveren som skal deles.

# <span id="page-13-0"></span>**4 Legge i originaler og papir**

Du kan legge mange forskjellige papirtyper og -størrelser i HP All-in-One, blant annet Letter- eller A4-papir, fotopapir, transparenter og konvolutter.

- Legge i originaler
- Velge papir for utskrift og kopiering
- [Legge i papir](#page-15-0)
- [Unngå papirstopp](#page-19-0)

# **Legge i originaler**

Du kan kopiere eller skanne originaler opptil Letter- eller A4-størrelse ved å legge dem på glasset.

#### **Legge en original på glasset**

- 1. Løft lokket på HP All-in-One.
- 2. Legg originalen med forsiden ned i fremre, venstre hjørne på glasset.

**Tips** Se på de inngraverte symbolene langs kanten på glasset hvis du trenger mer hjelp til å legge på en original.

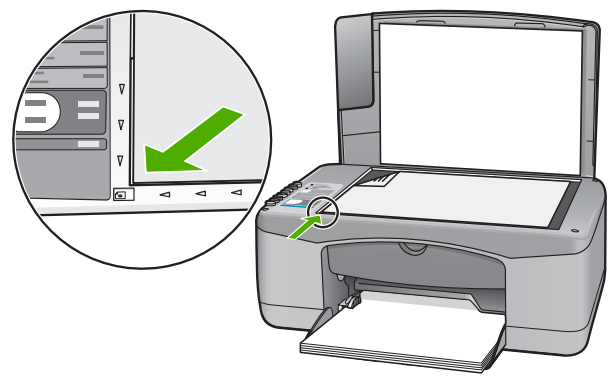

3. Lukk lokket.

# **Velge papir for utskrift og kopiering**

Du kan bruke ulike størrelser og papirtyper i HP All-in-One. Se på anbefalingene nedenfor for å oppnå best mulig utskrifts- og kopieringskvalitet. Hver gang du bytter papirtype og størrelse, må du huske å endre innstillingene.

- [Anbefalt papir for utskrift og kopiering](#page-14-0)
- [Papir som bør unngås](#page-14-0)

## <span id="page-14-0"></span>**Anbefalt papir for utskrift og kopiering**

Hvis du ønsker en best mulig utskriftskvalitet, anbefaler vi at du bruker HP-papir som er spesielt utformet for den typen prosjekt du skriver ut. Hvis du for eksempel skal skrive ut fotografier, legger du HP Premium- eller HP Premium Plus-fotopapir i innskuffen.

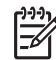

**Merk 1** Denne enheten støtter bare papir med størrelsen 10 x 15 cm med avrivningskant, A4, Letter og Legal (bare USA).

**Merk 2** For å få utskrifter uten kanter må du bruke 10 x 15 cm papir med avrivningskant. HP All-in-One skriver ut til kanten på tre sider av papiret. Når du fjerner avrivningskanten på den fjerde siden, har du en utskrift uten kanter.

Hvis du skal bestille papir og annen rekvisita fra HP, går du til [www.hp.com/learn/](http://www.hp.com/learn/suresupply) [suresupply.](http://www.hp.com/learn/suresupply) Hvis du blir bedt om det, velger du land/region, følger instruksjonene på skjermen for å velge produkt, og deretter klikker du på en av handlekoblingene på siden.

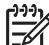

**Merk** Denne delen av HPs nettsted er i dag bare tilgjengelig på engelsk.

#### **Papir som bør unngås**

Bruk av papir som er for tynt eller tykt, papir med en glatt tekstur eller papir som lett strekker seg, kan medføre papirstopp. Bruk av papir med en grov tekstur eller som blekket ikke fester seg på, kan gi tilsmussede, utflytende eller ikke helt fullstendige skriftbilder.

#### **Papir som bør unngås for alle utskrifts- og kopieringsjobber**

- Alle andre papirstørrelser enn de som er oppført i kapitlet Tekniske spesifikasjoner. Du finner mer informasjon i [Teknisk informasjon](#page-59-0).
- Papir med utsparinger eller perforering (med mindre det er spesielt utformet for bruk sammen med HP Inkjet-enheter).
- Papir med grov tekstur, som lerretspapir. Dette papiret gir kanskje ikke jevnt trykk, og blekket kan flyte ut.
- Ekstremt glatt, skinnende eller bestrøket papir som ikke er spesielt beregnet for HP All-in-One. Det kan sette seg fast i HP All-in-One eller avvise blekket.
- Blanketter med gjenparter, for eksempel doble eller tredoble skjemaer. De kan krølle seg eller sette seg fast, og blekket vil lettere smøres utover.
- Konvolutter med klips eller vinduer. De kan sette seg fast i valsene og føre til papirstopp.
- Listepapir.
- 10 x 15 cm fotopapir uten avrivningskant.

#### **Andre papirtyper du bør unngå å bruke til kopiering**

- Konvolutter.
- Annen transparentfilm enn HP Premium Inkjet Transparency Film eller HP Premium Plus Inkjet Transparency Film.
- Påstrykningspapir.
- Gratulasionskortpapir.

# <span id="page-15-0"></span>**Legge i papir**

I denne delen finner du en beskrivelse av hvordan du legger ulike papirtyper og størrelser i HP All-in-One for kopiering eller utskrift.

**Tips** Du kan unngå revner, krøllete papir og bøyde eller brettede kanter ved å

oppbevare alt papir flatt i en pose som kan lukkes. Hvis papiret ikke oppbevares på riktig måte, kan ekstreme variasjoner i temperatur og fuktighet føre til krøllete papir som ikke fungerer særlig bra i HP All-in-One.

- Legge i papir i full størrelse
- [Legge i fotopapir i størrelsen 10 x 15 cm \(4 x 6 tommer\)](#page-16-0)
- [Legge i konvolutter](#page-17-0)
- [Legge i andre typer papir](#page-18-0)

## **Legge i papir i full størrelse**

Du kan legge mange typer Letter- eller A4-papir i innskuffen på HP All-in-One.

## **Slik legger du i papir i full størrelse**

1. Skyv papirbreddeskinnen så langt ut som mulig.

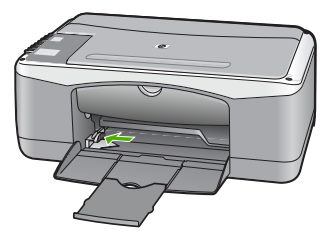

- 2. Dunk en papirbunke mot en flat overflate for å justere kantene, og deretter:
	- Kontroller at papiret ikke har revner, er støvete eller krøllete, eller har bøyde eller brettede kanter.
	- Kontroller at alt papiret i bunken er av samme type og størrelse.
- 3. Legg bunken med papir i innskuffen med kortsiden frem og med utskriftssiden ned. Skyv papirbunken inn til den stopper.

#### <span id="page-16-0"></span>Kapittel 4

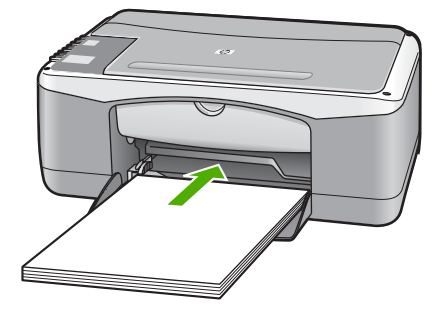

**Forsiktig** Kontroller at HP All-in-One er uvirksom og stille når du legger papiret i innskuffen. Hvis HP All-in-One kontrollerer blekkpatronene eller er opptatt med andre oppgaver, kan det hende at papirstopperen inne i enheten ikke er på plass. Da kan du komme til å skyve papiret for langt fremover slik at HP All-in-One mater ut tomme sider.

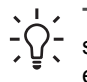

**Tips** Hvis du bruker brevpapir, legger du inn den øverste kanten på siden først med utskriftssiden ned. Du får mer hjelp til å legge i brevpapir eller papir i full størrelse ved å se på symbolet i bunnen av innskuffen.

4. Skyv inn papirbreddeskinnen til den stopper mot papirkanten. Ikke legg for mye i innskuffen. Kontroller at papirbunken passer i innskuffen, og at den ikke er høyere enn toppen av papirbreddeskinnen.

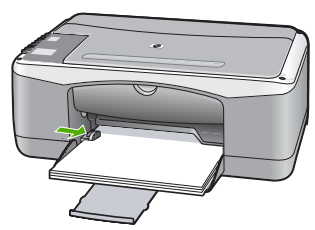

5. Trekk skuffens forlenger mot deg.

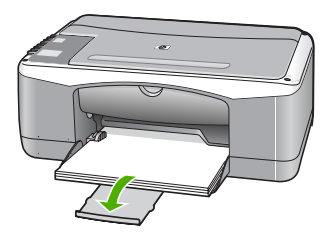

## **Legge i fotopapir i størrelsen 10 x 15 cm (4 x 6 tommer)**

Du kan legge fotopapir i størrelsen 10 x 15 cm i innskuffen på HP All-in-One. For å oppnå best mulig resultat bruker du 10 x 15 cm HP Premium Plus Photo Paper eller HP Premium Photo Paper med avrivningskant.

<span id="page-17-0"></span>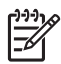

**Merk** Ved utskrift uten kantlinje støtter HP All-in-One bare papir med størrelsen 10 x 15 cm med fane.

- **Tips** Du kan unngå revner, krøllete papir og bøyde eller brettede kanter ved å
- oppbevare alt papir flatt i en pose som kan lukkes. Hvis papiret ikke oppbevares på riktig måte, kan ekstreme variasjoner i temperatur og fuktighet føre til krøllete papir som ikke fungerer særlig bra i HP All-in-One.

### **Slik legger du 10 x 15 cm fotopapir med avrivningskant i innskuffen**

- 1. Fjern alt papir fra innskuffen.
- 2. Legg bunken med fotopapir helt til høyre i innskuffen med kortsiden frem og utskriftssiden ned. Skyv fotopapirbunken inn til den stopper. Legg i fotopapiret slik at avrivningskanten er nærmest deg.

**Tips** Hvis du vil ha mer hjelp til å legge i fotopapir i små størrelser, kan du se på veilederne på bunnen av innskuffen når du legger i fotopapiret.

3. Skyv inn papirbreddeskinnen til den stopper mot papirkanten. Ikke legg for mye i innskuffen. Kontroller at papirbunken passer i innskuffen, og at den ikke er høyere enn toppen av papirbreddeskinnen.

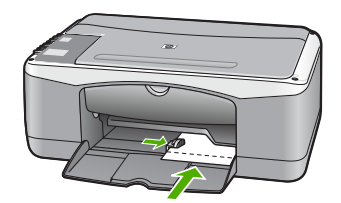

For å få best mulig resultat angir du papirtypen og -størrelsen før du kopierer eller skriver ut.

## **Legge i konvolutter**

Du kan legge én eller flere konvolutter i innskuffen i HP All-in-One. Ikke bruk glansede eller pregede konvolutter eller konvolutter som har klips eller vinduer.

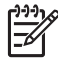

**Merk** Hvis du vil ha mer informasjon om hvordan du formaterer tekst som skal skrives ut på konvolutter, se hjelpefilene til tekstbehandlingsprogrammet. For best mulig resultat bør du bruke etiketter for returadressen på konvolutter.

## **Slik legger du i konvolutter**

- 1. Fjern alt papir fra innskuffen.
- 2. Legg i én eller flere konvolutter helt til høyre i innskuffen med konvoluttklaffene opp og til venstre. Skyv konvoluttbunken inn til den stopper.

**Tips** Du får mer hjelp til å legge i konvolutter ved å se symbolet på  $\frac{1}{2}$  bunnen av innskuffen.

3. Skyv papirbreddeskinnen inn mot konvoluttbunken til den stopper.

<span id="page-18-0"></span>Ikke legg for mye i innskuffen. Kontroller at bunken med konvolutter passer i innskuffen, og at den ikke er høyere enn toppen av papirbreddeskinnen.

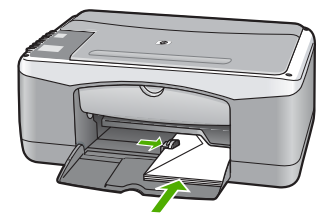

## **Legge i andre typer papir**

Følgende papirtyper krever ekstra forsiktighet for å legge dem inn riktig.

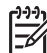

**Merk** Ikke alle papirtyper og -størrelser er tilgjengelige for alle funksjoner på HP All-in-One. Noen papirtyper og -størrelser kan bare brukes hvis du starter utskriftsjobben fra dialogboksen **Skriv ut** i programvaren. De er ikke tilgjengelige for kopiering. Papir som bare er tilgjengelig for utskrift via programvaren, er angitt som slikt.

#### **HP Premium Inkjet Transparency Film og HP Premium Plus Inkjet Transparency Film**

→ Legg transparentfilmen slik at den hvite transparentstripen (med piler og HP logo) kommer øverst og går først inn i skuffen.

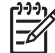

**Merk** HP All-in-One registrerer ikke automatisk papirstørrelse eller type. For å få best mulig resultat angir du papirtypen som transparentfilm før du skriver ut eller kopierer til transparentfilm.

## **HP Iron-On Transfers (bare for utskrift)**

1. Flat påstrykningspapiret helt ut før du bruker det. Ikke legg i krøllede ark.

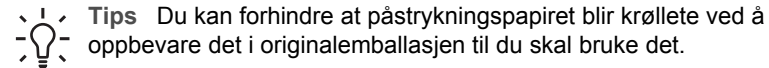

2. Finn den blå stripen på den siden av papiret det ikke skal skrives på, og legg i ett ark om gangen manuelt med den blå stripen vendt opp.

## **HP Greeting Cards, HP Photo Greeting Cards eller HP Textured Greeting Cards (bare for utskrift)**

**→** Legg en liten bunke med HP hilsningskort i innskuffen med utskriftssiden ned. Skyv kortbunken fremover til den stopper.

**Tips** Sørg for at området du vil skrive ut på, legges i først, med  $\frac{1}{2}$  utskriftssiden ned i innskuffen.

#### <span id="page-19-0"></span>**HP Inkjet-etiketter (bare for utskrift)**

- 1. Bruk alltid etikettark i Letter- eller A4-format som er laget for bruk med HP Inkjetenheter (for eksempel HP Inkjet-etiketter), og pass på at etikettene ikke er mer enn to år gamle. Etiketter på eldre ark kan løsne når papiret trekkes gjennom HP All-in-One-enheten, og forårsake papirstopp.
- 2. Luft bunken for å forsikre deg om at arkene ikke er sammenklistret.
- 3. Legg en bunke etiketter oppå vanlig papir i full størrelse i innskuffen med etikettsiden ned. Ikke legg i ett og ett etikettark.

For å få best mulig resultat angir du papirtypen og -størrelsen før du kopierer eller skriver ut.

# **Unngå papirstopp**

Følg disse retningslinjene for å unngå papirstopp.

- Ta ut utskrevet papir av utskuffen ofte.
- Unngå krøllete eller skrukkete papir ved å oppbevare alt ubrukt papir flatt i en pose som kan lukkes.
- Kontroller at papiret i innskuffen ligger flatt, og at kantene ikke er bøyd eller revet.
- Ikke kombiner ulike papirtyper og -størrelser i innskuffen. Alt papiret i innskuffen må være av samme type og størrelse.
- Juster papirbreddeskinnen i innskuffen slik at den ligger tett inntil hele papirbunken. Kontroller at papirbreddeskinnen ikke bøyer papiret i innskuffen.
- Ikke tving papiret for langt fremover i innskuffen.
- Bruk papirtyper som anbefales for HP All-in-One.

Kapittel 4

# <span id="page-21-0"></span>**5 Skrive ut fra datamaskinen**

HP All-in-One kan brukes sammen med all programvare som tillater utskrift. Du kan skrive ut flere ulike prosjekter, for eksempel bilder uten kantlinje, nyhetsbrev, gratulasjonskort, påstrykningspapir og plakater.

- Skrive ut fra et program
- [Stoppe en utskriftsjobb](#page-22-0)

# **Skrive ut fra et program**

De fleste utskriftsinnstillingene håndteres automatisk av programmet du skriver ut fra, eller av HPs ColorSmart-teknologi. Manuell endring av innstillingene er bare nødvendig når du skal endre utskriftskvalitet, skrive ut på spesielle typer papir eller transparentfilm, eller bruke spesialfunksjoner.

Du finner mer informasjon om utskrift fra datamaskinen i den elektroniske hjelpen som følger med HP All-in-One.

#### **Skrive ut fra et program (Windows)**

- 1. Kontroller at det er lagt papir i innskuffen.
- 2. Åpne **Fil**-menyen i programmet, og velg **Skriv ut**.
- 3. Kontroller at HP All-in-One er valgt skriver.
- 4. Hvis du må endre innstillingene, klikker du på knappen som åpner dialogboksen **Egenskaper**.

Denne knappen kan hete **Egenskaper**, **Alternativer**, **Skriveroppsett**, **Skriver** eller **Innstillinger**, avhengig av programmet.

- 5. Velg de riktige alternativene for utskriftsjobben ved å bruke funksjonene som er tilgjengelige i de forskjellige kategoriene.
- 6. Klikk på **OK** for å lukke dialogboksen **Egenskaper**.
- 7. Velg **Skriv ut** eller **OK** for å begynne å skrive ut.

#### **Skrive ut fra et program (Mac)**

- 1. Kontroller at det er lagt papir i innskuffen.
- 2. Åpne menyen **File** (Arkiv) i programmet, og velg **Page Setup** (Utskriftsformat).
- 3. Kontroller at HP All-in-One er valgt skriver.
- 4. Angi sideattributtene:
	- Velg papirstørrelse.
	- Velg papirretning.
	- Angi skaleringsprosent.
- 5. Klikk på **OK**.
- 6. Åpne menyen **File** (Arkiv) i programmet, og velg **Print** (Skriv ut). Dialogboksen **Print** vises, og panelet **Copies & Pages** (Kopier og sider) åpnes.
- 7. Velg utskriftsinnstillinger for hvert alternativ på lokalmenyen, slik det passer til prosjektet.
- 8. Klikk på **Print** (Skriv ut) for å starte utskriften.

# <span id="page-22-0"></span>**Stoppe en utskriftsjobb**

Selv om du kan stoppe en utskriftsjobb fra enten HP All-in-One eller datamaskinen, anbefaler HP at du stopper den fra HP All-in-One for å få best mulig resultat.

## **Slik stopper du en utskriftsjobb fra HP All-in-One:**

➔ Trykk på **Avbryt** på kontrollpanelet. Hvis utskriftsjobben ikke stopper, trykker du på **Avbryt** igjen.

Det kan ta litt tid før utskriften avbrytes.

<span id="page-23-0"></span>Med HP All-in-One kan du lage farge- og svart-hvitt-kopier av høy kvalitet på flere forskjellige papirtyper. Du kan forstørre eller forminske størrelsen på en original slik at den passer til en bestemt papirstørrelse, justere kopikvaliteten og lage kopier av fotografier med høy kvalitet – også uten kantlinje.

- Lage en kopi
- Angi kopipapirtype
- Lage flere kopier av samme original
- [Stoppe kopiering](#page-24-0)

# **Lage en kopi**

Du kan lage kvalitetskopier fra kontrollpanelet.

#### **Lage en kopi fra kontrollpanelet**

- 1. Kontroller at det er lagt papir i innskuffen.
- 2. Legg originalen med forsiden ned i fremre, venstre hjørne på glasset.
- 3. Trykk på **START KOPIERING Svart**.
	- **Tips** Hvis du vil lage en rask kopi, trykker du på og holder nede **Skann**
		- knappen mens du trykker på enten **START KOPIERING Svart** eller **START KOPIERING Farge**.

# **Angi kopipapirtype**

Du kan stille inn papirtypen for kopiering til enten **Vanlig papir** eller **Foto**.

## **Angi papirtype for kopier**

- 1. Kontroller at det er lagt papir i innskuffen.
- 2. Legg originalen med forsiden ned i fremre, venstre hjørne på glasset.
- 3. Trykk på **Vanlig papir** eller **Fotopapir**-knappen. Kopier som lages på fotopapir, bruker alltid kvalitetsinnstillingen Best. Kopier som lages på vanlig papir, bruker automatisk kvalitetsinnstillingen Normal.
- 4. Trykk på **START KOPIERING Svart** eller **START KOPIERING Farge**.

# **Lage flere kopier av samme original**

Du kan angi antall eksemplarer fra kontrollpanelet eller fra programvaren du installerte sammen med HP All-in-One.

#### **Slik lager du flere kopier av en original fra kontrollpanelet:**

- 1. Kontroller at det er lagt papir i innskuffen.
- 2. Legg originalen med forsiden ned i fremre, venstre hjørne på glasset.

<span id="page-24-0"></span>3. Trykk på **Eksemplarer**-knappen for å øke antall eksemplarer til maksimalt 9.

**Tips** Bruk programvaren du installerte sammen med HP All-in-One, til å sette antall eksemplarer til en verdi høyere enn 9.

4. Trykk på **START KOPIERING Svart** eller **START KOPIERING Farge**. I dette eksempelet lager HP All-in-One seks kopier av originalfotografiet på 10 x 15 cm .

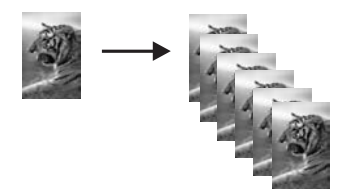

# **Stoppe kopiering**

## **Stoppe kopiering**

➔ Trykk på **Avbryt** på kontrollpanelet.

# <span id="page-25-0"></span>**7 Bruke skannefunksjonene**

Skanning er prosessen med å konvertere tekst og bilder til et elektronisk format for datamaskinen. Du kan skanne nesten hva som helst (fotografier, tidsskriftartikler og tekstdokumenter) på HP All-in-One.

Du kan bruke skannefunksjonene på HP All-in-One til å gjøre følgende:

- Skanne tekst fra en artikkel inn i tekstbehandlingsprogrammet når du skal sitere artikkelen i en rapport
- Skanne inn en logo og bruke den i publiseringsprogramvare, slik at du kan skrive ut visittkort og brosjyrer
- Skanne favorittbildene og sende dem som e-postvedlegg til venner og familie
- Opprette en fotografisk oversikt over inventaret i huset eller på jobben
- Arkivere bilder du liker, i et elektronisk fotoalbum
- Skanne et bilde
- [Stoppe skanning](#page-26-0)

# **Skanne et bilde**

Du kan starte skanning fra datamaskinen eller fra HP All-in-One. Dette avsnittet forklarer hvordan du skanner fra kontrollpanelet på HP All-in-One.

For at du skal kunne bruke skannefunksjonene må HP All-in-One og datamaskinen være koblet sammen og slått på. HP Photosmart-programvaren (Windows) eller HP Photosmart Mac-programvaren (Mac) må også være installert og må kjøre på datamaskinen før skanningen starter.

● På en Windows-datamaskin ser du etter ikonet for **HP Digital Imaging Monitor** i systemfeltet på oppgavelinjen i Windows (nederst til høyre, ved siden av klokken) for å kontrollere at programvaren kjører.

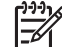

**Merk** Hvis du lukker **HP Digital Imaging Monitor**-ikonet i Windowssystemfeltet på oppgavelinjen, kan det føre til at HP All-in-One mister noe av skannefunksjonaliteten. Hvis dette skjer, gjenoppretter du til full funksjonalitet ved å starte datamaskinen på nytt eller starte HP Photosmart-programvaren.

- På Mac-maskiner kjører programvaren alltid.
	- **Tips** Du kan bruke HP Photosmart-programvaren (Windows) eller
- HP Photosmart Mac-programvaren (Mac) til å skanne bilder, også panoramabilder. Ved hjelp av denne programvaren kan du også redigere, skrive ut og til og med dele skannede bilder. Du finner mer informasjon i den elektroniske hjelpen som fulgte med HP All-in-One.

#### **Skanne til en datamaskin**

- 1. Legg originalen med forsiden ned i fremre, venstre hjørne på glasset.
- 2. Trykk på **Skann**.

**Skanning**

En forhåndsvisning av skanningen vises på datamaskinen, der du kan redigere den.

<span id="page-26-0"></span>3. Gjør eventuelle endringer i forhåndsvisningsbildet, og klikk på **Godta** når du er ferdig.

# **Stoppe skanning**

## **Stoppe skanning**

➔ Trykk på **Avbryt** på kontrollpanelet.

# <span id="page-27-0"></span>**8 Vedlikeholde HP All-in-One**

HP All-in-One krever lite vedlikehold. Noen ganger er det lurt å rengjøre glasset og dokumentstøtten på lokket for å fjerne støv og sikre at kopiene og skanningene forblir klare. I tillegg må du også bytte ut, justere eller rense blekkpatronene fra tid til annen. Denne delen inneholder informasjon om hvordan du holder HP All-in-One i god stand. Utfør disse enkle vedlikeholdstiltakene etter behov.

- Rengjøre HP All-in-One
- [Skrive ut en selvtestrapport](#page-28-0)
- [Arbeide med blekkpatroner](#page-29-0)

# **Rengjøre HP All-in-One**

For å sikre at kopiene og skanningene fortsetter å være tydelige, må du kanskje rengjøre glasset og dokumentstøtten på lokket. Det kan også være nødvendig å tørke støv av utsiden av HP All-in-One.

- Rengjøre utsiden
- Rengjøre glasset
- [Rengjøre dokumentstøtten på lokket](#page-28-0)

## **Rengjøre utsiden**

Bruk en myk klut eller lett fuktet svamp til å tørke av støv og flekker på kabinettet. Innsiden av HP All-in-One krever ikke rengjøring. Unngå å få væske på frontpanelet og på innsiden av HP All-in-One.

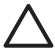

**Forsiktig** For å ikke skade eksteriøret på HP All-in-One bør du ikke bruke alkohol eller alkoholbaserte rengjøringsprodukter.

## **Rengjøre glasset**

Fingeravtrykk, flekker, hår og støv på hovedglassoverflaten reduserer ytelsen og påvirker nøyaktigheten for enkelte funksjoner.

#### **Rengjøre glasset**

- 1. Slå av HP All-in-One, trekk ut kontakten og løft opp lokket.
- 2. Rengjør glasset med en myk klut eller svamp som er lett fuktet med et glassrengjøringsmiddel uten slipemidler.

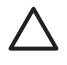

**Forsiktig** Ikke bruk slipemidler, aceton, benzen eller karbontetraklorid på glasset, fordi dette kan skade det. Ikke hell eller sprut væske direkte på glasset. Væsken kan sive under glasset og skade enheten.

- 3. Tørk av glasset med et pusseskinn eller en cellulosesvamp, slik at du unngår flekker.
- 4. Koble til strømledningen, og slå deretter på HP All-in-One.

## <span id="page-28-0"></span>**Rengjøre dokumentstøtten på lokket**

Det kan samle seg små mengder støv og skitt på den hvite dokumentstøtten på undersiden av lokket på HP All-in-One.

#### **Rengjøre dokumentstøtten på lokket**

- 1. Slå av HP All-in-One, trekk ut kontakten og løft opp lokket.
- 2. Rengjør den hvite dokumentstøtten med en myk klut eller svamp som er lett fuktet i mildt såpevann.

Vask dokumentstøtten forsiktig for å løsne smusset. Du må ikke skure støtten.

3. Tørk av støtten med et pusseskinn eller en myk klut.

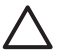

**Forsiktig** Ikke bruk papirbaserte kluter fordi de kan ripe opp støtten.

4. Hvis det er nødvendig med videre rengjøring, gjentar du fremgangsmåten ovenfor med isopropylalkohol, og tørker deretter grundig av støtten med en fuktig klut for å fjerne alkoholrestene.

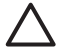

**Forsiktig** Pass på at ikke du søler alkohol på glasset eller eksteriøret på HP All-in-One, siden dette kan skade enheten.

5. Koble til strømledningen, og slå deretter på HP All-in-One.

# **Skrive ut en selvtestrapport**

Hvis du får problemer med å skrive ut, kan du skrive ut en selvtestrapport før du bytter ut blekkpatronene. Denne rapporten inneholder nyttig informasjon om flere sider ved enheten, blant annet blekkpatronene.

#### **Skrive ut en selvtestrapport**

- 1. Legg ubrukt vanlig hvitt papir med Letter- eller A4-størrelse i innskuffen.
- 2. Trykk på og hold nede **Avbryt**-knappen, og trykk deretter på **START KOPIERING Farge**.

På HP All-in-One skrives det ut en selvtestrapport som kan angi kilden for utskriftsproblemet. Et eksempel på blekktestområdet i rapporten vises nedenfor.

<span id="page-29-0"></span>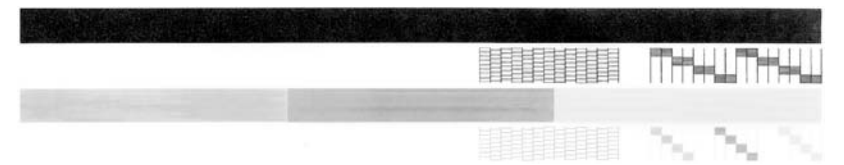

- 3. Kontroller at testmønstrene viser et fullstendig rutenett og at de tykke fargelinjene er fullstendige.
	- Hvis flere av linjene i mønsteret er brutt, kan dette tyde på et problem med blekkdysene. Du må kanskje rengjøre blekkpatronene.
	- Hvis den svarte linjen mangler, er blass, har blekkstreker eller linjer, kan det bety at det er problemer med den svarte blekkpatronen i høyre spor.
	- Hvis noen av fargelinjene mangler, er blasse, har blekkstreker eller linjer, kan det bety at det er problemer med den trefargede blekkpatronen i venstre spor.

# **Arbeide med blekkpatroner**

Du oppnår best mulig utskriftskvalitet på HP All-in-One hvis du utfører noen enkle vedlikeholdsprosedyrer. I denne delen finner du retningslinjer for hvordan du håndterer blekkpatroner og instruksjoner for hvordan du bytter, justererer og rengjør blekkpatroner.

Du må kanskje også kontrollere blekkpatronene hvis Sjekk patron-lampen lyser. Dette kan bety at blekkpatronene mangler eller ikke er riktig installert, at plastteipen ikke er fjernet fra blekkpatronen, at blekkpatronene er tomme for blekk eller at blekkpatronvognen er blokkert.

- Håndtere blekkpatronene
- [Bytte ut blekkpatronene](#page-30-0)
- [Justere blekkpatronene](#page-33-0)
- [Rengjøre blekkpatronene](#page-33-0)
- [Rengjøre blekkpatronkontaktene](#page-34-0)

#### **Håndtere blekkpatronene**

Før du bytter ut eller renser en blekkpatron, bør du vite navnet på delene og hvordan du håndterer blekkpatronene.

<span id="page-30-0"></span>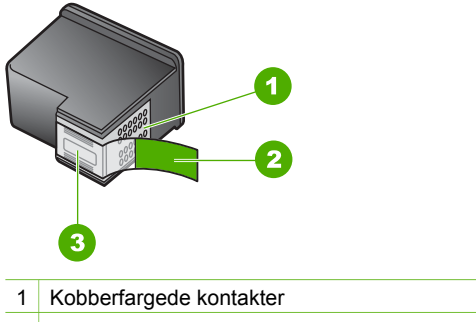

- 2 Plastteip med rosa flik (må fjernes før installering)
- 3 Blekkdyser under teip

Hold blekkpatronene etter de svarte plastsidene, med etiketten på toppen. Ikke berør de kobberfargede kontaktene eller blekkdysene.

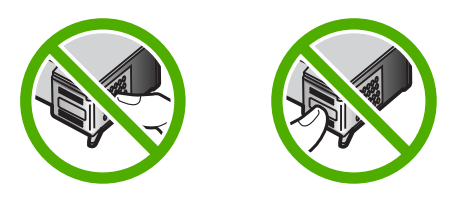

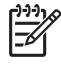

**Merk** Håndter blekkpatronene forsiktig. Hvis du slipper eller rister på blekkpatronene, kan det føre til midlertidige utskriftsproblemer, eller til og med permenent skade.

## **Bytte ut blekkpatronene**

Følg disse instruksjonene når blekknivået er lavt.

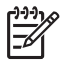

**Merk** Når blekknivået i patronen er lavt, vises det en melding på datamaskinskjermen. Du kan også sjekke blekknivåene ved å bruke programvaren du installerte sammen med HP All-in-One.

Når du får en advarsel om lite blekk, må du ha en ny blekkpatron tilgjengelig. Du bør også bytte ut blekkpatroner når du ser utydelig tekst eller opplever problemer med utskriftskvaliteten i forbindelse med blekkpatronene.

Hvis du vil bestille blekkpatroner for HP All-in-One, går du til [www.hp.com/learn/](http://www.hp.com/learn/suresupply) [suresupply.](http://www.hp.com/learn/suresupply) Hvis du blir bedt om det, velger du land/region, følger instruksjonene på skjermen for å velge produkt, og deretter klikker du på en av handlelenkene på siden.

Du finner en liste over telefonnumre til kundestøtte på innsiden av forsideomslaget på denne håndboken.

#### **Bytte ut blekkpatronene**

1. Kontroller at HP All-in-One er på.

**Forsiktig** Hvis HP All-in-One er slått av når du åpner dekselet til blekkpatronvognen for å få tilgang til blekkpatronene, vil ikke HP All-in-One frigi patronene slik at de kan byttes. Du kan skade HP All-in-One hvis blekkpatronene ikke er dokket sikkert på høyre side når du prøver å ta dem ut.

2. Åpne blekkpatrondekselet. Blekkpatronvognen flyttes til midten av HP All-in-One.

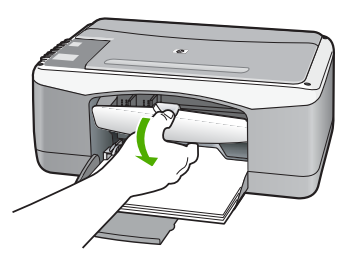

3. Vent til blekkpatronvognen er uvirksom og stille før du trykker forsiktig ned på en av blekkpatronene for å frigjøre den.

Hvis du skal bytte den trefargede blekkpatronen, tar du ut blekkpatronen fra sporet til venstre.

Hvis du skal bytte den svarte blekkpatronen eller fotoblekkpatronen, tar du den ut fra sporet til høyre.

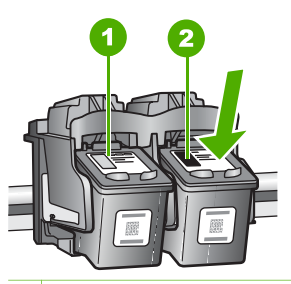

- 1 Blekkpatronspor for den trefargede blekkpatronen
- 2 Blekkpatronspor for den svarte blekkpatronen og fotoblekkpatronen
- 4. Dra blekkpatronen mot deg og ut av sporet.
- 5. Hvis du fjerner den svarte blekkpatronen for å installere en fotoblekkpatron, kan du oppbevare den svarte blekkpatronen i blekkpatronbeskytteren eller i en lufttett plastbeholder.

Når du tar ut blekkpatronen fordi det er lite blekk igjen eller den er tom, resirkulerer du blekkpatronen. HP Inkjet ordning for resirkulering av rekvisita er tilgjengelig i mange land/regioner, og lar deg resirkulere brukte blekkpatroner gratis. Du finner mer informasjon på følgende websted: [www.hp.com/hpinfo/globalcitizenship/environment/recycle/inkjet.html](http://www.hp.com/hpinfo/globalcitizenship/environment/recycle/inkjet.html)

6. Ta den nye blekkpatronen ut av emballasjen, og fjern forsiktig plastteipen ved hjelp av den rosa fliken. Pass på bare å berøre den svarte plasten.

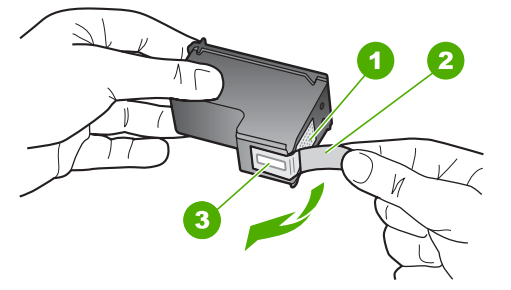

- 1 Kobberfargede kontakter
- 2 Plastteip med rosa flik (må fjernes før installering)
- 3 Blekkdyser under teip

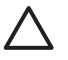

**Forsiktig** Ikke berør de kobberfargede kontaktene eller blekkdysene. Hvis du berører disse delene, kan det resultere i tilstopping, blekkfeil og dårlige elektriske tilkoblinger.

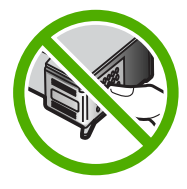

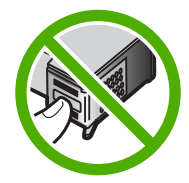

7. Skyv den nye blekkpatronen fremover og inn i det tomme sporet. Skyv deretter forsiktig den øvre delen av blekkpatronen fremover til den klikker på plass i sporet. Hvis du setter i den trefargede blekkpatronen, skyver du den inn i venstre spor. Hvis du setter i en svart blekkpatron eller fotoblekkpatron, skyver du den inn i høyre spor.

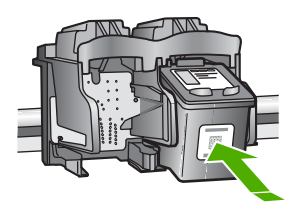

8. Lukk blekkpatrondekselet.

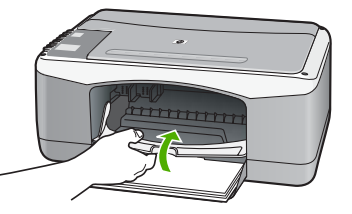

9. Hvis arket for justering av blekkpatronene skrives ut, legger du det i det fremre venstre hjørnet på glasset med toppen av siden mot venstre.

<span id="page-33-0"></span>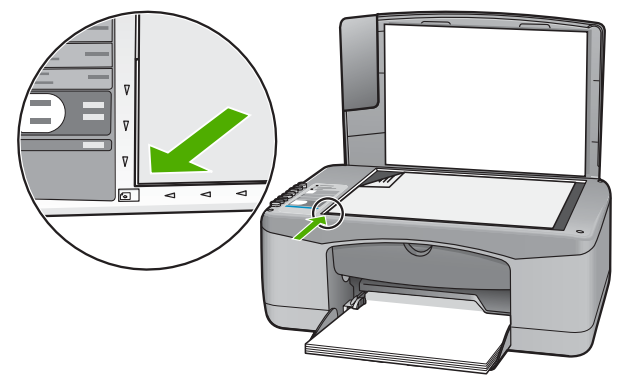

#### 10. Trykk på **Skann**.

HP All-in-One justerer blekkpatronene. Resirkuler eller kast justeringsarket for blekkpatronene.

#### **Justere blekkpatronene**

Du får melding på HP All-in-One om å justere patronene hver gang du installerer eller bytter ut en blekkpatron. Du kan også når som helst justere blekkpatronene fra kontrollpanelet eller ved å bruke programvaren du installerte sammen med HP All-in-One. Justering av blekkpatronene sikrer resultater med høy kvalitet.

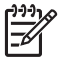

**Merk** Hvis du fjerner og installerer samme blekkpatron på nytt, vil du ikke få melding på HP All-in-One om å justere blekkpatronene. HP All-in-One husker justeringsverdiene for blekkpatronen, slik at du slipper å justere den på nytt.

#### **Justere nyinstallerte blekkpatroner**

1. Kontroller at det ligger ubrukt, vanlig hvitt papir i Letter- eller A4-størrelse i innskuffen.

HP All-in-One skriver ut et justeringsark for blekkpatronene.

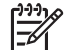

**Merk** Hvis du har farget papir i innskuffen når du justerer blekkpatronene, vil justeringen mislykkes. Legg ubrukt vanlig hvitt papir i innskuffen, og prøv justeringen på nytt.

Hvis justeringen mislykkes igjen, kan sensoren eller blekkpatronen være defekt. Ta kontakt med HPs kundestøtte. Gå til [www.hp.com/support](http://h20180.www2.hp.com/apps/Nav?h_pagetype=prodhomes&h_lang=no&h_cc=all&h_product=hpdeskjetf1129388&h_page=hpcom). Hvis du blir bedt om det, velger du land/region og klikker deretter på **Kontakt HP** hvis du vil ha informasjon om hvordan du kontakter teknisk kundestøtte.

- 2. Legg arket for justering av blekkpatronene i det fremre venstre hjørnet på glasset med toppen av siden mot venstre.
- 3. Trykk på **Skann**. HP All-in-One justerer blekkpatronene. Resirkuler eller kast justeringsarket for blekkpatronene.

#### **Rengjøre blekkpatronene**

Bruk denne funksjonen når selvtestrapporten viser streker, hvite linjer gjennom fargestripene eller uklare farger etter at en blekkpatron er satt i for første gang. Du bør <span id="page-34-0"></span>ikke rense blekkpatronene hvis det ikke er nødvendig, det er sløsing med blekk og det forkorter levetiden for blekkdysene.

#### **Rengjøre blekkpatronene fra HP Photosmart-programvaren**

- 1. Legg ubrukt vanlig hvitt papir med Letter-, A4- eller Legal-størrelse i innskuffen.
- 2. I **HP Løsningssenter** klikker du på **Innstillinger**, **Utskriftsinnstillinger** og deretter på **Skriververktøykasse**.

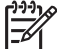

**Merk** Du kan også åpne **Skriververktøykasse** fra dialogboksen

**Utskriftsegenskaper**. I dialogboksen **Utskriftsegenskaper** klikker du på kategorien **Tjenester**, og deretter klikker du på **Vedlikehold denne enheten**.

#### Da åpnes **Skriververktøykasse**.

- 3. Klikk på kategorien **Enhetstjenester**.
- 4. Klikk på **Rengjør blekkpatronene**.
- 5. Følg instruksjonene til du er fornøyd med utskriftskvaliteten, og klikk deretter på **Ferdig**.

Hvis kopierings- eller utskriftskvaliteten fremdeles er dårlig etter at du har rengjort blekkpatronene, kan du prøve å rengjøre blekkpatronkontaktene før du setter blekkpatronen inn igjen.

#### **Rengjøre blekkpatronene fra HP Photosmart Mac-programvaren**

- 1. Legg ubrukt vanlig hvitt papir med Letter-, A4- eller Legal-størrelse i innskuffen.
- 2. På oppgavelinjen i HP Photosmart Studio klikker du på **Devices** (Enheter). Vinduet **HP Device Manager** åpnes.
- 3. Kontroller at HP All-in-One er valgt i lokalmenyen **Devices** (Enheter).
- 4. Fra menyen **Information and Settings** (Informasjon og innstillinger) velger du **Maintain Printer** (Vedlikehold skriver). Vinduet **Select Printer** (Velg skriver) åpnes.
- 5. Hvis dialogboksen **Select Printer** (Velg skriver) åpnes, velger du HP All-in-One og klikker på **Launch Utility** (Start verktøy). Vinduet **HP Printer Utility** (HP Skriververktøy) åpnes.
- 6. Klikk på **Clean** (Rengjør) på panelet **Configuration Settings** (Konfigurasjonsinnstillinger).
- 7. Klikk på **Clean** (Rengjør).
- 8. Følg instruksjonene til du er fornøyd med utskriftskvaliteten, og lukk deretter **HP Printer Utility** (HP Skriververktøy).

Hvis kopierings- eller utskriftskvaliteten fremdeles er dårlig etter at du har rengjort blekkpatronene, kan du prøve å rengjøre blekkpatronkontaktene før du setter blekkpatronen inn igjen.

#### **Rengjøre blekkpatronkontaktene**

Rengjør blekkpatronkontaktene hvis du får gjentatte meldinger på datamaskinskjermen om å sjekke en blekkpatron etter at du har rengjort eller justert blekkpatronene, eller hvis Sjekk patron-lampen blinker.

Før du rengjør blekkpatronkontaktene, tar du ut blekkpatronen og kontrollerer at ingenting dekker blekkpatronkontaktene, og deretter setter du blekkpatronen inn igjen. Hvis du fremdeles får meldinger om å kontrollere blekkpatronene, må du rengjøre blekkpatronkontaktene.

Pass på at du har følgende materiell tilgjengelig:

Tørre skumgummipinner, lofri klut eller et annet mykt materiale som ikke vil falle fra hverandre eller etterlate fibre.

**Tips** Kaffefiltre loer ikke og kan brukes til å rense blekkpatroner.

● Destillert eller filtrert vann eller vann på flaske (vann fra springen kan inneholde forurensningsstoffer som kan skade blekkpatronene).

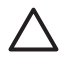

**Forsiktig** Du må **ikke** bruke platerengjøringsmidler eller alkohol til å rense blekkpatronkontaktene. Dette kan skade blekkpatronen eller HP Allin-One.

#### **Rengjøre blekkpatronkontaktene**

- 1. Slå på HP All-in-One, og åpne dekselet til blekkpatronene. Blekkpatronvognen flyttes til midten av HP All-in-One.
- 2. Vent til blekkpatronvognen er uvirksom og stille, og trekk strømkabelen ut fra baksiden av HP All-in-One.
- 3. Dytt blekkpatronen nedover for å frigjøre den, og dra den deretter mot deg og ut av sporet.

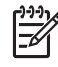

**Merk** Ikke ta ut begge blekkpatronene samtidig. Ta ut og rengjør én blekkpatron om gangen. Ikke ta ut en blekkpatron fra HP All-in-One i mer enn 30 minutter.

- 4. Se etter blekk og andre avsetninger på blekkpatronkontaktene.
- 5. Dypp en ren skumgummipinne eller lofri klut i destillert vann, og klem ut all overflødig væske.
- 6. Hold blekkpatronen i sidene.
- 7. Rengjør bare de kobberfargede kontaktene. La blekkpatronen tørke i omtrent ti minutter.

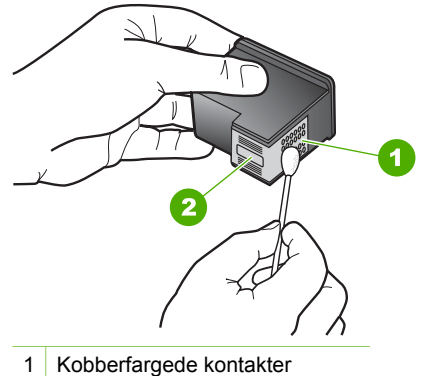

- 2 Blekkdyser (skal ikke rengjøres)
- 8. Skyv blekkpatronen tilbake på plass i sporet. Skyv blekkpatronen fremover til den klikker på plass.
- 9. Gjenta om nødvendig for den andre blekkpatronen.
- 10. Lukk dekselet til blekkpatronvognen forsiktig og sett inn igjen strømkabelen på baksiden av HP All-in-One.

# <span id="page-37-0"></span>**9 Bestille rekvisita**

Du kan bestille HP-produkter, for eksempel anbefalte typer papir og blekkpatroner, elektronisk fra HPs web-område.

- Bestille papir eller andre medier
- Bestille blekkpatroner
- [Bestille annet rekvisita](#page-38-0)

# **Bestille papir eller andre medier**

Hvis du vil bestille papir og annet tilbehør fra HP, som HP Premium Photo-papir eller HP All-in-One-papir, går du til [www.hp.com/learn/suresupply](http://www.hp.com/learn/suresupply). Hvis du blir bedt om det, velger du land/region, følger instruksjonene på skjermen for å velge produkt, og deretter klikker du på en av handlekoblingene på siden.

# **Bestille blekkpatroner**

Du finner en liste over telefonnumre til kundestøtte på innsiden av forsideomslaget på denne håndboken. Du kan også bruke programvaren som fulgte med HP All-in-One, til å finne bestillingsnummeret for alle blekkpatronene. Du kan bestille blekkpatroner elektronisk på HPs nettsted. Eller du kan ta kontakt med en lokal HP-forhandler for å finne de riktige bestillingsnumrene til blekkpatronene for din enhet, og kjøpe blekkpatroner.

Hvis du skal bestille papir og annen rekvisita fra HP, går du til [www.hp.com/learn/](http://www.hp.com/learn/suresupply) [suresupply.](http://www.hp.com/learn/suresupply) Hvis du blir bedt om det, velger du land/region, følger instruksjonene på skjermen for å velge produkt, og deretter klikker du på en av handlekoblingene på siden.

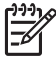

**Merk** Bestilling av blekkpatroner online støttes ikke i alle land/regioner. Hvis dette ikke støttes i ditt land/region, kontakter du en HP-forhandler for å få informasjon om hvordan du kjøper blekkpatroner.

## **Bestille blekkpatroner gjennom HP Photosmart-programvaren**

1. I **HP Løsningssenter** klikker du på **Innstillinger**, **Utskriftsinnstillinger** og deretter på **Skriververktøykasse**.

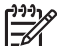

**Merk** Du kan også åpne **Skriververktøykasse** fra dialogboksen **Utskriftsegenskaper**. I dialogboksen **Utskriftsegenskaper** klikker du på kategorien **Tjenester**, og deretter klikker du på **Vedlikehold denne enheten**.

- 2. Klikk på kategorien **Beregnet blekknivå**.
- 3. Klikk på **Bestillingsinformasjon for blekkpatron**. Bestillingsnumrene for blekkpatroner vises.
- 4. Klikk på **Bestill elektronisk**. HP sender detaljert skriverinformasjon, inkludert modellnummer, serienummer og blekkforsyningsnivåer, til en autorisert forhandler på Internett. Rekvisitaene du

<span id="page-38-0"></span>trenger, er forhåndsvalgt. Du kan endre antall, legge til og fjerne elementer og deretter betale i kassen.

## **Finne bestillingsnummeret ved hjelp av HP Photosmart Mac-programvaren**

- 1. På oppgavelinjen i HP Photosmart Studio klikker du på **Devices** (Enheter). Vinduet **HP Device Manager** åpnes.
- 2. Kontroller at HP All-in-One er valgt på lokalmenyen **Devices** (Enheter).
- 3. Fra lokalmenyen **Information and Settings** (Informasjon og innstillinger) velger du **Maintain Printer** (Vedlikehold skriver). Vinduet **Select Printer** (Velg skriver) åpnes.
- 4. Hvis dialogboksen **Select Printer** (Velg skriver) åpnes, velger du HP All-in-One og klikker på **Launch Utility** (Start verktøy). Vinduet **HP Printer Utility** (HP Skriververktøy) åpnes.
- 5. I listen **Configuration Settings** (Konfigurasjonsinnstillinger) klikker du på **Supply Info** (Rekvisitainformasjon). Bestillingsnumrene for blekkpatroner vises.
- 6. Hvis du vil bestille blekkpatroner, klikker du på **Supplies Status** (Rekvisitastatus) i området **Configuration Settings** (Konfigurasjonsinnstillinger), og klikker deretter på **Order HP Supplies** (Bestill HP-rekvisita).

# **Bestille annet rekvisita**

Hvis du vil bestille annet tilbehør, for eksempel HP All-in-One-programvare, et eksemplar av brukerhåndboken, en installeringshåndbok eller andre deler som kan skiftes ut av kunden, kan du ringe nummeret for ditt land/region.

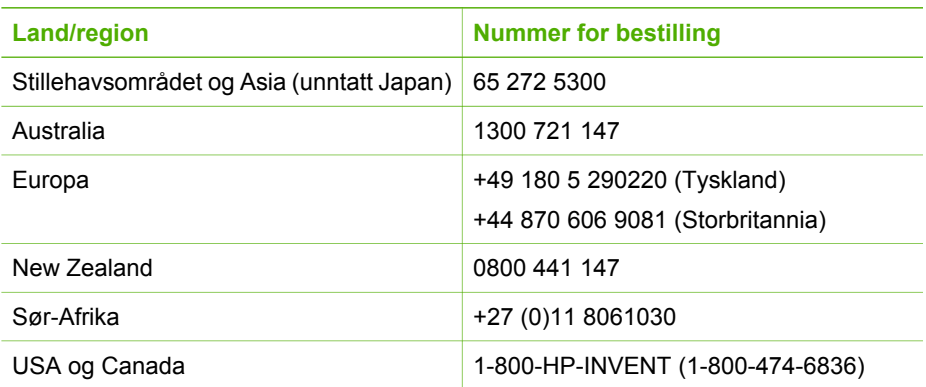

Hvis du vil bestille tilbehør i land/regioner som ikke er oppført i tabellen, går du til [www.hp.com/support](http://h20180.www2.hp.com/apps/Nav?h_pagetype=prodhomes&h_lang=no&h_cc=all&h_product=hpdeskjetf1129388&h_page=hpcom). Hvis du blir bedt om det, velger du ditt land/din region, og klikker deretter på **Kontakt HP** hvis du vil ha informasjon om hvordan du kontakter teknisk kundestøtte.

# <span id="page-39-0"></span>**10 Problemløsing**

Dette kapitlet inneholder problemløsingsinformasjon for HP All-in-One. Detaljert informasjon er angitt for installerings- og konfigureringsproblemer og noen driftsemner. Du finner mer informasjon om problemløsing i den elektroniske hjelpen som fulgte med programvaren.

Mange problemer oppstår hvis HP All-in-One kobles til datamaskinen ved hjelp av en USB-kabel før HP All-in-One-programvaren installeres på datamaskinen. Hvis du koblet HP All-in-One til datamaskinen før skjermbildet programvareinstalleringen ba deg om å gjøre det, følger du retningslinjene nedenfor:

#### **Problemløsing ved vanlige oppsettsproblemer**

- 1. Koble USB-kabelen fra datamaskinen.
- 2. Avinstaller programvaren (hvis du har installert den).
- 3. Start datamaskinen på nytt.
- 4. Slå av HP All-in-One og vent ett minutt. Deretter starter du den på nytt.
- 5. Installer HP All-in-One-programvaren på nytt.

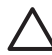

**Forsiktig** Ikke koble USB-kabelen til datamaskinen før du ser en melding om det på skjermen.

Hvis du vil ha informasjon om avinstallering og ominstallering av programvaren, kan du se [Avinstallere programvaren og installere den på nytt.](#page-46-0)

Se listen nedenfor for å finne informasjon om andre emner som dekkes av dette kapitlet.

#### **Andre problemløsingsemner i denne brukerhåndboken**

- **Problemløsing for oppsett:** Inneholder informasjon om problemløsing for maskinvareoppsett og programvareinstallering.
- **Problemløsing ved driftsproblemer** Inneholder informasjon om problemer som kan oppstå under normale oppgaver når du bruker HP All-in-One-funksjonene.

Det er også andre informasjonskilder tilgjengelig for å hjelpe deg med å løse problemer med HP All-in-One eller HP Photosmart-programvaren. Se [Finne mer](#page-9-0) [informasjon.](#page-9-0)

Hvis du ikke får løst problemet etter å ha brukt den elektroniske hjelpen og HPs nettsted, kan du ringe HPs støttetjeneste på det nummeret som gjelder for ditt land eller din region. Du finner mer informasjon i [HP garanti og støtte.](#page-51-0)

# <span id="page-40-0"></span>**Vis Viktig-filen**

Det kan være lurt å lese Viktig-filen, slik at du kjenner til mulige installeringsproblemer og systemkravene.

- På en Windows-datamaskin kan du åpne Viktig-filen ved å klikke på **Start**, peke på **Programmer** eller **Alle programmer**, peke på **HP**, peke på **Deskjet All-In-One F300 series** og deretter klikke på **Viktig-fil**.
- På en Mac får du tilgang til Viktig-filen ved å dobbeltklikke på ikonet i den øverste mappen på CDen med HP All-in-One-programvaren.

# **Problemløsing for oppsett**

Denne delen inneholder problemløsingstips ved installering og konfigurering for noen av de vanligste problemene forbundet med maskin- og programvareoppsett.

## **Problemløsing for maskinvareoppsett**

Bruk denne delen når du skal løse problemer som oppstår når du setter opp HP All-in-One-maskinvaren.

## **HP All-in-One kan ikke slås på**

**Årsak** Enheten HP All-in-One er ikke ordentlig koblet til et strømuttak.

#### **Løsning**

Påse at strømkabelen er koblet skikkelig til både HP All-in-One og strømadapteren. Sett strømkabelen i et jordet strømuttak, overspenningsvern eller strømskinne.

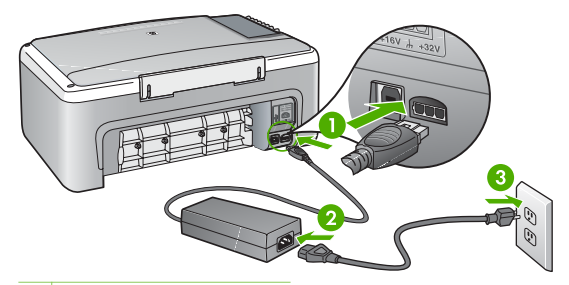

- 1 Strøminntak
- 2 Strømkabel og adapter
- 3 Jordet strømuttak
- Hvis du bruker en strømskinne, må du kontrollere at den er slått på. Du kan også sette HP All-in-One direkte i et jordet strømuttak.
- <span id="page-41-0"></span>Test strømuttaket slik at du er sikker på at det virker. Koble til et apparat som du vet virker, og sjekk om apparatet får strøm. Hvis ikke, kan det være et problem med strømuttaket.
- Hvis du har koblet HP All-in-One til en kontakt med bryter, må du kontrollere at bryteren er på. Hvis den er slått på men likevel ikke virker, kan det være en feil med strømuttaket.

**Årsak** Du trykte på **På**-knappen for raskt.

**Løsning** Det er ikke sikkert at HP All-in-One svarer hvis du trykker for raskt på **På**-knappen. Trykk på **På** én gang. Det kan ta noen minutter før HP All-in-One slås på. Hvis du trykker på **På**-knappen igjen i denne tidsperioden, kan du slå enheten av.

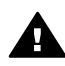

**Advarsel** Hvis HP All-in-One fremdels ikke slås på, kan det skyldes en mekanisk feil. Ta støpselet til HP All-in-One ut av stikkontakten, og kontakt HP. Gå til:

[www.hp.com/support](http://h20180.www2.hp.com/apps/Nav?h_pagetype=prodhomes&h_lang=no&h_cc=all&h_product=hpdeskjetf1129388&h_page=hpcom)

Velg land/region hvis du blir bedt om det, og klikk deretter på **Kontakt HP** for å få informasjon om hvordan du ber om teknisk støtte.

#### **Jeg har koblet til USB-kabelen, men har problemer med å bruke HP All-in-One sammen med datamaskinen**

**Løsning** Du må installere programvaren som fulgte med HP All-in-One før du kobler til USB-kabelen. Ikke koble til USB-kabelen under installeringen før du ser en melding om det på skjermen. Hvis du kobler til USB-kabelen før du får beskjed om det, kan det forårsake feil.

Når du har installert programvaren, er det enkelt å koble datamaskinen til HP Allin-One med en USB-kabel. Bare plugg inn den ene enden av USB-kabelen bak på datamaskinen, og den andre enden bak på HP All-in-One. Du kan koble til hvilken som helst av USB-portene bak på datamaskinen.

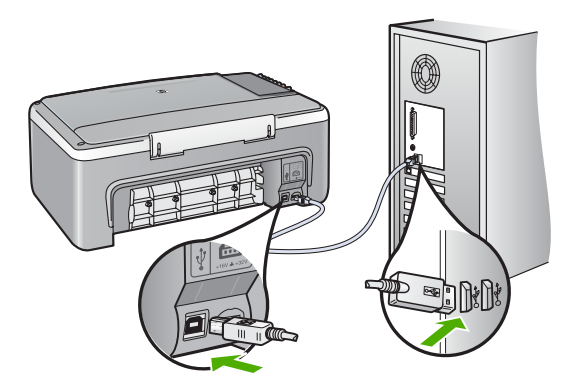

Du finner mer informasjon om hvordan du installerer programvaren og kobler til USB-kabelen, i installeringsveiledningen som følger med HP All-in-One.

#### **HP All-in-One skriver ikke ut**

#### **Løsning**

- Se på På-lampen foran på HP All-in-One. Hvis den ikke lyser, er HP All-in-One slått av. Kontroller at strømkabelen er koblet skikkelig til HP All-in-One og satt i et strømuttak. Trykk på **På**-knappen for å slå på HP All-in-One.
- Kontroller at blekkpatronene er installert.
- Kontroller at det er lagt papir i innskuffen.
- Kontroller at det ikke er papirstopp i HP All-in-One.
- Kontroller at blekkpatronvognen ikke sitter fast. Åpne blekkpatrondekselet for å få tilgang til blekkpatronvognen. Fjern eventuelle objekter som blokkerer blekkpatronvognen, inkludert emballasje. Slå HP All-in-One av og deretter på igjen.
- Kontroller at utskriftskøen i HP All-in-One ikke er i pausemodus (Windows) eller er stoppet (Mac). Hvis den er det, velger du den riktige innstillingen for å fortsette utskriften. Hvis du vil ha mer informasjon om hvordan du får tilgang til utskriftskøen, se dokumentasjonen som fulgte med operativsystemet som er installert på datamaskinen.
- Kontroller USB-kabelen. Hvis du bruker en eldre kabel, kan det hende den ikke fungerer ordentlig. Prøv å koble USB-kabelen til et annet produkt for å sjekke om den fungerer. Hvis den fortsatt ikke fungerer, kan det hende USBkabelen må byttes ut. Kontroller også at kabelen ikke er lengre enn 3 meter.
- Kontroller at datamaskinen er USB-klar. Noen operativsystemer, f.eks. Windows 95 og Windows NT, støtter ikke USB-tilkobling. Du finner mer informasjon i dokumentasjonen som fulgte med operativsystemet.
- Sjekk tilkoblingen fra HP All-in-One til datamaskinen. Kontroller at USBkabelen er satt ordentlig i USB-porten på baksiden av HP All-in-One. Kontroller at den andre enden av USB-kabelen er koblet til en USB-port på datamaskinen. Når kabelen er ordentlig tilkoblet, slår du HP All-in-One av og deretter på igjen.

<span id="page-43-0"></span>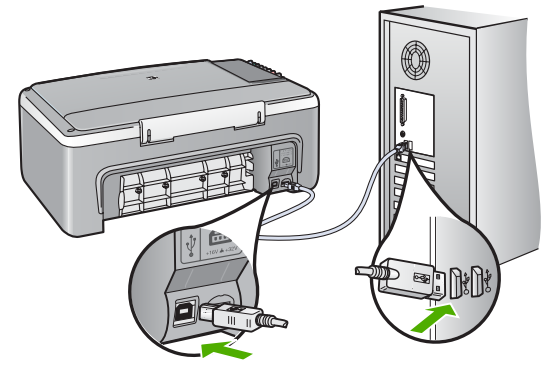

- Hvis du kobler til HP All-in-One via en USB-hub, må du kontrollere at huben er slått på. Hvis huben er på, forsøker du å koble enheten direkte til datamaskinen.
- Kontroller om det finnes andre skrivere eller skannere. Du må kanskje fjerne eldre produkter fra datamaskinen.
- Prøv å koble USB-kabelen til en annen USB-port på datamaskinen. Når du har kontrollert forbindelsene, forsøker du å starte datamaskinen på nytt. Slå HP All-in-One av og deretter på igjen.
- Når du har kontrollert forbindelsene, forsøker du å starte datamaskinen på nytt. Slå HP All-in-One av og deretter på igjen.
- Hvis det er nødvendig, fjerner du programvaren du installerte sammen med HP All-in-One, og installerer den på nytt. Du finner mer informasjon i [Avinstallere programvaren og installere den på nytt](#page-46-0).

Hvis du vil vite mer om hvordan du konfigurerer HP All-in-One og kobler den til datamaskinen, kan du se installeringsveiledningen som fulgte med HP All-in-One.

Hvis HP All-in-One og datamaskinen ikke kommuniserer med hverandre, kan du forsøke følgende:

## **Problemløsing ved programvareinstallering**

Hvis det oppstår problemer under programvareinstalleringen, kan du se emnene nedenfor for mulige løsninger. Hvis det oppstår problemer under maskinvareoppsettingen, ser du [Problemløsing for maskinvareoppsett.](#page-40-0)

Under en normal installering av HP All-in-One-programvaren, vil følgende skje:

- 1. CDen med HP All-in-One-programvare kjøres automatisk.
- 2. Programvaren installeres.
- 3. Filer kopieres til datamaskinen.
- 4. Du blir bedt om å koble HP All-in-One til datamaskinen.
- 5. Det vises en installeringsveiviser der OK og et kontrollmerke vises i grønt.
- 6. Du blir bedt om å starte datamaskinen på nytt.
- 7. Registreringsprosessen startes.

Hvis noe av dette ikke skjedde, kan det være et problem med installeringen.

Hvis du bruker en Windows-maskin, gjør du følgende for å kontrollere installeringen:

- Start **HP Løsningssenter** og kontroller at følgende knapper vises: **Skann bilde** og **Skann dokument**. Hvis ikonene ikke vises øyeblikkelig, må du kanskje vente noen minutter mens HP All-in-One oppretter forbindelse med datamaskinen. Hvis ikke, se [Noen av knappene mangler i HP Løsningssenter \(Windows\).](#page-45-0)
- Åpne dialogboksen **Skrivere**, og kontroller at HP All-in-One står på listen.
- Se etter et HP All-in-One-ikon i systemfeltet helt til høyre på oppgavelinjen i Windows. Ikonet indikerer at HP All-in-One er klar.

#### **Det skjer ikke noe når jeg setter CDen inn i CD-ROM-stasjonen på datamaskinen**

**Løsning** Hvis installeringen ikke starter automatisk, kan du starte den manuelt.

#### **Starte installeringen fra en Windows-datamaskin**

- 1. Gå til **Start**-menyen i Windows og klikk på **Kjør**.
- 2. I dialogboksen **Kjør** skriver du **d:\setup.exe** og klikker på **OK**.
	- Hvis din CD-stasjon ikke er tilordnet stasjonsbokstav D, bruker du riktig stasjonsbokstav.

#### **Slik starter du installeringen fra en Mac:**

- 1. Dobbeltklikk på CD-symbolet på skrivebordet for å vise innholdet på CDen.
- 2. Dobbeltklikk på installeringsikonet.

#### **Skjermbildet for kontroll av minimumssystem vises (Windows)**

**Løsning** Datamaskinen oppfyller ikke minimumskravene for å installere programvaren. Klikk på **Detaljer** for å se hva problemet er, og løs problemet før du forsøker å installere programvaren.

Du kan også forsøke å installere HP Photosmart Essential i stedet. HP Photosmart Essential har mindre funksjonalitet enn HP Photosmart Premierprogramvaren, men krever mindre plass og minne på datamaskinen.

Hvis du vil vite mer om installering av HP Photosmart Essential-programvaren, kan du se installeringsveiledningen som fulgte med HP All-in-One.

#### **En rød X vises foran spørsmålet om USB-tilkobling**

**Løsning** Normalt vises et grønt merke som indikerer at Plug and Playinstalleringen er fullført. En rød X indikerer at Plug and Play-installeringen mislyktes.

- 1. Kontroller at kontrollpaneloverlegget er riktig montert. Deretter kobler du strømkabelen fra HP All-in-One og kobler den til igjen.
- 2. Kontroller at USB-kabelen og strømkabelen er koblet til.

Problemløsing **Problemløsing**

<span id="page-45-0"></span>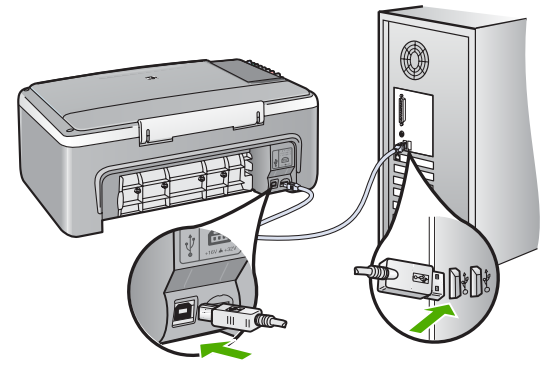

- 3. Klikk på **Prøv på nytt** for å utføre Plug and Play-installeringen på nytt. Hvis det ikke fungerer, fortsetter du med neste trinn.
- 4. Kontroller at USB-kabelen er koblet til på riktig måte ved å gjøre følgende:
	- Ta ut USB-kabelen og sett den inn igjen.
	- Kontroller at USB-kabelen ikke er koblet til et tastatur eller en hub uten egen strømforsyning.
	- Kontroller at USB-kabelen ikke er lengre enn 3 meter.
	- Hvis du har flere USB-enheter tilkoblet datamaskinen, kan det være lurt å koble fra de andre enhetene under installeringen.
- 5. Fortsett installeringen og start datamaskinen på nytt når du blir bedt om det.
- 6. Hvis du bruker en Windows-datamaskin, åpner du **HP Løsningssenter** og ser etter de viktigste ikonene (**Skann bilde** og **Skann dokument**). Hvis de viktigste ikonene ikke vises, avinstallerer du programvaren og installerer den på nytt. Du finner mer informasjon i [Avinstallere programvaren og installere](#page-46-0) [den på nytt.](#page-46-0)

#### **Jeg får melding om at det har oppstått en ukjent feil**

**Løsning** Prøv å fortsette med installeringen. Hvis det ikke hjelper, stopper du og starter installeringen på nytt og følger veiledningen på skjermen. Hvis det oppstår en feil, må du kanskje avinstallere programvaren og installere den på nytt. Du kan ikke bare slette HP All-in-One-programfilene fra datamaskinen. Du må fjerne dem på riktig måte ved å bruke avinstalleringsverktøyet som finnes i programvaren som fulgte medHP All-in-One.

Se [Avinstallere programvaren og installere den på nytt](#page-46-0) hvis du vil ha mer informasjon.

#### **Noen av knappene mangler i HP Løsningssenter (Windows)**

Hvis de viktigste ikonene (**Skann bilde** og **Skann dokument**) ikke vises, er kanskje ikke installeringen fullført.

**Løsning** Hvis installeringen er ufullstendig, må du kanskje avinstallere programvaren og installere den på nytt. Du kan ikke bare slette HP All-in-Oneprogramfilene fra harddisken. Sørg for å fjerne dem ordentlig ved hjelp av

#### <span id="page-46-0"></span>**Registreringsskjermbildet vises ikke (Windows)**

**Løsning** Du kan åpne registreringsskjermbildet (Sign up now) fra oppgavelinjen i Windows ved å klikke på **Start**, peke på **Programmer** eller **Alle programmer**, **HP**, **Deskjet All-In-One F300 series** og så klikke på **Produktregistrering**.

#### **HP Digital Imaging Monitor vises ikke i systemstatusfeltet (Windows)**

**Løsning** Hvis **HP Digital Imaging Monitor** ikke vises i systemstatusfeltet (vanligvis plassert i nedre, høyre hjørne på skrivebordet), starter du **HP Løsningssenter** for å se om de viktigste ikonene er der.

Hvis du vil ha mer informasjon om viktige knapper som mangler i **HP Løsningssenter**, kan du se [Noen av knappene mangler i HP Løsningssenter](#page-45-0) [\(Windows\).](#page-45-0)

#### **Avinstallere programvaren og installere den på nytt**

Hvis installeringen ikke er komplett, eller hvis du koblet USB-kabelen til datamaskinen før du ble bedt om det på installeringsskjermbildet, kan det være nødvendig å avinstallere programvaren og deretter installere den på nytt. Du kan ikke bare slette HP All-in-One-programfilene fra datamaskinen. Du må fjerne dem på riktig måte ved å bruke avinstalleringsverktøyet som finnes i programvaren som fulgte medHP All-in-One.

Ny installering kan ta fra 20 til 40 minutter. Det er tre metoder for å avinstallere programvaren på en Windows-datamaskin, og én metode for å avinstallere på en Mac.

#### **Avinstallere fra en Windows-maskin, metode 1**

- 1. Koble HP All-in-One fra datamaskinen. Ikke koble HP All-in-One til datamaskinen før etter at du har fullført ominstalleringen.
- 2. Trykk på **På**-knappen for å slå av HP All-in-One.
- 3. På oppgavelinjen i Windows klikker du på **Start**, **Programmer** eller **Alle programmer**, **HP**, **Deskjet All-In-One F300 series**, **Avinstaller**.
- 4. Følg veiledningen på skjermen.
- 5. Hvis du blir spurt om du ønsker å slette delte filer, klikker du på **Nei**. Det kan hende at andre programmer som bruker disse filene, ikke fungerer på riktig måte hvis filene slettes.
- 6. Start datamaskinen på nytt.

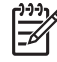

**Merk** Det er viktig at du kobler fra HP All-in-One før du starter datamaskinen på nytt. Ikke koble HP All-in-One til datamaskinen før etter at du har fullført ominstalleringen.

Problemløsing **Problemløsing**

- 7. Du kan installere programvaren på nytt ved å sette inn HP All-in-One-CDen i datamaskinens CD-stasjon, og deretter følge instruksjonene på skjermen og instruksjonene i installeringshåndboken som fulgte med HP All-in-One.
- 8. Når programvaren er installert, kan du koble HP All-in-One til datamaskinen.
- 9. Trykk på **På**-knappen for å slå på HP All-in-One. Når du har slått på HP All-in-One, må du kanskje vente flere minutter før alle Plug and Play-hendelsene er utført.
- 10. Følg veiledningen på skjermen.

Når programvareinstalleringen er fullført, vises **HP Digital Imaging Monitor**-ikonet i systemfeltet i Windows.

Kontroller at programvaren er installert på riktig måte ved å dobbeltklikke på **HP Løsningssenter**-ikonet på skrivebordet. Hvis **HP Løsningssenter** inneholder de viktigste ikonene (**Skann bilde** og **Skann dokument**), er programvaren ordentlig installert.

#### **Avinstallere fra en Windows-maskin, metode 2**

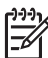

**Merk** Bruk denne metoden hvis **Avinstaller** ikke er tilgjengelig fra Startmenyen i Windows.

- 1. På Windows-oppgavelinjen klikker du på **Start**, **Innstillinger** og **Kontrollpanel**.
- 2. Dobbeltklikk på **Legg til / fjern programmer**.
- 3. Velg **HP PSC & Officejet 6.0**, og klikk deretter på **Endre/fjern**. Følg veiledningen på skjermen.
- 4. Koble HP All-in-One fra datamaskinen.
- 5. Start datamaskinen på nytt.

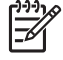

**Merk** Det er viktig at du kobler fra HP All-in-One før du starter datamaskinen på nytt. Ikke koble HP All-in-One til datamaskinen før etter at du har fullført ominstalleringen.

- 6. Sett inn HP All-in-One-CDen i CD-stasjonen på datamaskinen, og start installeringsprogrammet.
- 7. Følg instruksjonene på skjermen og i installeringshåndboken som fulgte med HP All-in-One.

#### **Avinstallere fra en Windows-maskin, metode 3**

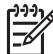

**Merk** Bruk denne metoden hvis **Avinstaller** ikke er tilgjengelig fra Startmenyen i Windows.

- 1. Sett inn HP All-in-One-CDen i CD-stasjonen på datamaskinen, og start installeringsprogrammet.
- 2. Velg **Avinstaller** og følg instruksjonene på skjermen.
- 3. Koble HP All-in-One fra datamaskinen.
- <span id="page-48-0"></span>4. Start datamaskinen på nytt.
	-
- **Merk** Det er viktig at du kobler fra HP All-in-One før du starter datamaskinen på nytt. Ikke koble HP All-in-One til datamaskinen før etter at du har fullført ominstalleringen.
- 5. Start installeringsprogrammet for HP All-in-One igjen.
- 6. Velg **Installer på nytt**.
- 7. Følg instruksjonene på skjermen og i installeringshåndboken som fulgte med HP All-in-One.

#### **Avinstallere fra en Mac-maskin:**

- 1. Koble HP All-in-One fra Mac-maskinen.
- 2. Dobbeltklikk på mappen **Applications**:**Hewlett-Packard**.
- 3. Dobbeltklikk på **HP Uninstaller** (HP Avinstallering). Følg instruksjonene på skjermen.
- 4. Når programvaren er avinstallert, kobler du fra HP All-in-One og starter deretter datamaskinen på nytt.

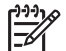

**Merk** Det er viktig at du kobler fra HP All-in-One før du starter datamaskinen på nytt. Ikke koble HP All-in-One til datamaskinen før etter at du har fullført ominstalleringen.

- 5. Når du skal installere programvaren på nytt, setter du HP All-in-One-CDen inn i CD-stasjonen på datamaskinen.
- 6. Åpne CDen på skrivebordet, og dobbeltklikk på **HP All-in-One Installer**.
- 7. Følg instruksjonene på skjermen og i installeringshåndboken som fulgte med HP All-in-One.

# **Problemløsing ved bruk av enkelte funksjoner**

Denne delen inneholder informasjon om problemløsing for papir og blekkpatroner.

Hvis du har Internett-tilgang, kan du få hjelp fra HPs nettsted på [www.hp.com/support](http://h20180.www2.hp.com/apps/Nav?h_pagetype=prodhomes&h_lang=no&h_cc=all&h_product=hpdeskjetf1129388&h_page=hpcom). Nettstedet inneholder også svar på ofte stilte spørsmål.

## **Problemløsing for papir**

For å unngå papirstopp bør du bruke papirtyper som er anbefalt for HP All-in-One. Hvis du vil se en liste over anbefalte papirtyper, kan du gå til [www.hp.com/support](http://h20180.www2.hp.com/apps/Nav?h_pagetype=prodhomes&h_lang=no&h_cc=all&h_product=hpdeskjetf1129388&h_page=hpcom).

Legg ikke i krøllete papir eller papir med bøyde eller opprevne kanter i innskuffen.

Hvis papiret har kjørt seg fast i enheten, følger du disse instruksjonene for å fjerne det fastkjørte papiret.

#### **Fjerne fastkjørt papir**

Hvis det er papirstopp i HP All-in-One, kontrollerere du først bakdekselet.

Hvis det fastkjørte papiret ikke er i de bakre valsene, kontrollerer du den frontdekselet.

### **Fjerne fastkjørt papir fra bakdekselet**

1. Trykk inn tappen på venstre side av bakdekselet for å løsne det. Fjern dekselet ved å dra det vekk fra HP All-in-One.

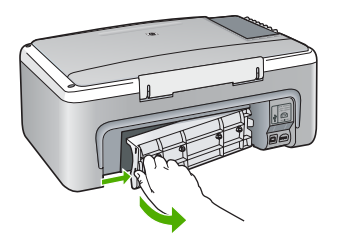

2. Trekk papiret forsiktig ut av valsene.

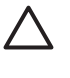

**Forsiktig** Hvis papiret revner når du fjerner det fra valsene, kontrollerer du valsene og hjulene for å se om det finnes papirrester inne i enheten. Hvis du ikke fjerner alle papirrester fra HP All-in-One, er det stor sannsynlighet for at mer papir kjører seg fast.

- 3. Sett på plass bakdekselet. Skyv dekselet forsiktig fremover til det klikker på plass.
- 4. Trykk på **START KOPIERING Svart** for å fortsette gjeldende utskriftsjobb.

#### **Fjerne fastkjørt papir fra frontdekselet**

1. Trekk om nødvendig innskuffen ned for å åpne den. Senk deretter dekselet til blekkpatronvognen.

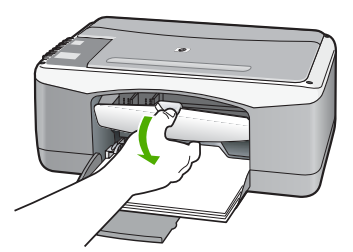

2. Trekk papiret forsiktig ut av valsene.

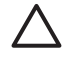

**Forsiktig** Hvis papiret revner når du fjerner det fra valsene, kontrollerer du valsene og hjulene for å se om det finnes papirrester inne i enheten. Hvis du ikke fjerner alle papirrester fra HP All-in-One, er det stor sannsynlighet for at mer papir kjører seg fast.

3. Lukk blekkpatrondekselet.

<span id="page-50-0"></span>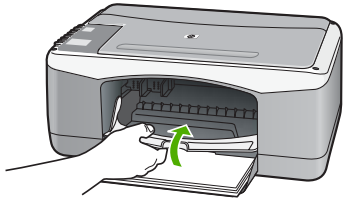

4. Trykk på **START KOPIERING Svart** for å fortsette gjeldende utskriftsjobb.

#### **Problemløsing for blekkpatroner**

Hvis du har problemer med å skrive ut, kan det hende du har problemer med en av blekkpatronene.

#### **Løse problemer med blekkpatroner**

1. Ta den svarte blekkpatronen ut av sporet til høyre. Ikke berør blekkdysene eller de kobberfargede kontaktene. Kontroller om de kobberfargede kontaktene eller blekkdysene er skadet.

Kontroller at plastteipen er fjernet. Hvis den fortsatt dekker blekkdysene, fjerner du den forsiktig ved å trekke i den rosa fliken.

2. Sett blekkpatronen på plass igjen ved å skyve den fremover i sporet. Deretter skyver du blekkpatronen fremover til den klikker på plass.

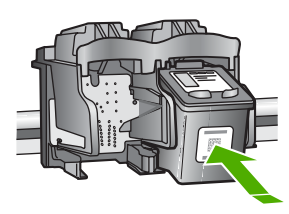

- 3. Gjenta trinn 1 og 2 for den trefargede blekkpatronen på venstre side.
- 4. Hvis problemet vedvarer, skriver du ut en selvtestrapport for å finne ut om det er problemer med blekkpatronene. Denne rapporten gir nyttig informasjon om blekkpatronene, inkludert statusinformasjon.
- 5. Hvis selvtestrapporten viser at det har oppstått et problem, må du rengjøre blekkpatronene.
- 6. Hvis problemet vedvarer, rengjør du de kobberfargede kontaktene på blekkpatronene.
- 7. Hvis du fortsatt har problemer med å skrive ut, må du finne ut hvilken blekkpatron som forårsaker problemet, og bytte den ut.

Hvis du vil ha mer informasjon, kan du se:

- [Bytte ut blekkpatronene](#page-30-0)
- [Skrive ut en selvtestrapport](#page-28-0)
- [Rengjøre blekkpatronene](#page-33-0)
- [Rengjøre blekkpatronkontaktene](#page-34-0)

Problemløsing **Problemløsing**

# <span id="page-51-0"></span>**11 HP garanti og støtte**

I dette kapitlet finner du garantiinformasjon og informasjon om hvordan du får kundestøtte via Internett, finner serienummeret og service-IDen, kontakter HPs kundestøtte og forbereder HP Allin-One for sending.

Hvis du ikke finner svaret du trenger, i den trykte eller elektroniske dokumentasjonen som leveres sammen med produktet, kan du kontakte en av HPs støttetjenester, som er oppført i den neste delen. Noen kundestøttetjenester er bare tilgjengelige i USA og Canada, mens andre er tilgjengelige i mange land eller regioner over hele verden. Hvis nummeret til en kundestøttetjeneste ikke står oppført for ditt land / din region, kan du kontakte den nærmeste autoriserte HP-forhandleren for å få hjelp.

## **Garanti**

Du må kontakte HPs servicekontor eller HPs kundestøttesenter for grunnleggende problemløsing før du kan benytte deg av HPs reparasjonsservice. Se [Før du kontakter HPs](#page-53-0) [kundestøtte](#page-53-0) for informasjon om hva du må gjøre før du ringer kundestøtte.

#### **Garantioppgraderinger**

Det kan hende at HP (mot et tilleggsgebyr) kan tilby en garantioppgradering som utvider eller forbedrer standard produktgaranti. Dette er avhengig av land/region. Tilgjengelige alternativer kan inkludere prioritert telefonstøtte, returservice eller bytte neste arbeidsdag. Vanligvis begynner servicedekningen på datoen du kjøpte produktet, og må kjøpes innen en viss tid etter at du kjøpte produktet.

Hvis du vil ha mer informasjon, kan du se:

- I USA ringer du 1-866-234-1377 for å snakke med en HP-rådgiver.
- Utenfor USA kan du kontakte ditt lokale HP-kundestøttekontor. Se [Ringe andre steder i](#page-54-0) [verden](#page-54-0) for å få en oversikt over internasjonale kundestøttenumre.
- Gå til HPs nettsted [www.hp.com/support.](http://h20180.www2.hp.com/apps/Nav?h_pagetype=prodhomes&h_lang=no&h_cc=all&h_product=hpdeskjetf1129388&h_page=hpcom) Hvis du blir bedt om det, velger du land/region, og deretter finner du garantiinformasjonen.

#### **Garantiinformasjon**

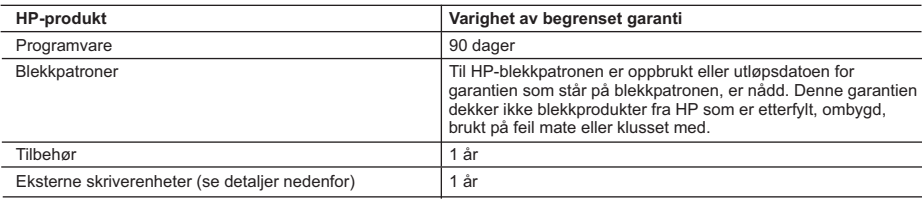

A. Omfang av begrenset garanti

- 1. Hewlett-Packard (HP) garanterer overfor sluttbrukeren/kunden at HP-produktene som er angitt ovenfor, er uten mangler i materiale og utførelse i den perioden som er spesifisert ovenfor. Denne perioden begynner den dagen kunden kjøper produktet.
- 2. HPs begrensede garanti for programvare gjelder bare for feil ved utførelse av programinstruksjonene. HP garanterer ikke at produktet vil fungere uavbrutt og feilfritt.
- 3. HPs begrensede garanti dekker bare mangler som oppstår som resultat av normal bruk av produktet, og dekker ikke noen andre problemer, inkludert de som måtte oppstå på grunn av følgende:
	- a. Feilaktig vedlikehold eller modifisering.
	- b. Programvare, utskriftsmateriale, deler eller rekvisita som ikke fulgte med, eller som ikke støttes av HP.
	- c. Bruk utenfor produktets spesifikasjoner.
	- d. Uautorisert endring eller feilbruk.
- 4. For HP-skriverenheter har ikke bruken av en blekkpatron som ikke er produsert av HP eller som er påfylt, noen innvirkning på garantien til kunden eller eventuelle kontrakter for støtte som kunden har med HP. Hvis skriverfeil eller -skade imidlertid skyldes bruk av en blekkpatron som ikke er fra HP, eller en etterfylt blekkpatron, vil HP belaste kunden med standard arbeidstid og materialer for å yte service på skriveren for den bestemte feilen eller skaden.
- 5. Hvis HP i løpet av gjeldende garantiperiode mottar melding om mangel i et hvilket som helst produkt som dekkes av HPs garanti, vil HP etter eget skjønn enten reparere eller erstatte det mangelfulle produktet.
- 6. Hvis HP ikke kan reparere eller erstatte, uansett grunn, et mangelfullt produkt som er dekket av HPs garanti, vil HP, innen rimelig tid etter å ha mottatt meldingen om mangelen, refundere kjøpsprisen for produktet.
- 7. HP er ikke forpliktet til å reparere, erstatte eller refundere noe før kunden har returnert det defekte produktet til HP. 8. Eventuelle erstatningsprodukter kan være enten nye eller som nye, forutsatt at funksjonaliteten er minst like god som
	- for produktet det erstatter.
- 9. HP-produkter kan inneholde ombygde deler, komponenter eller materiale som er like bra som nytt med hensyn til ytelse.
- 10. HPs erklæring om begrenset garanti er gyldig i alle land/regioner der HP-produktet som dekkes, er distribuert av HP. Kontrakter for utvidet garantiservice, for eksempel service på stedet, er tilgjengelig fra alle HP-autoriserte servicekontorer i landene/regionene der produktet distribueres av HP eller av en autorisert importør.

#### B. Garantibegrensninger

I DEN GRAD DET ER TILLATT UNDER LOKAL LOVGIVNING GIR VERKEN HP ELLER DERES TREDJEPARTSLEVERANDØRER NOEN SOM HELST ANNEN GARANTI ELLER BETINGELSE, VERKEN UTTRYKTE ELLER UNDERFORSTÅTTE GARANTIER ELLER BETINGELSER OM SALGBARHET, TILFREDSSTILLENDE KVALITET ELLER EGNETHET TIL ET BESTEMT FORMÅL.

#### C. Ansvarsbegrensning

- 1. I den utstrekning det er tillatt under lokal lovgivning, er rettsmidlene i denne garantierklæringen kundens eneste og eksklusive rettsmidler.
- 2. I DEN GRAD DET ER TILLATT UNDER LOKAL LOVGIVNING, MED UNNTAK AV DE FORPLIKTELSER SOM ER SPESIELT FREMSATT I DENNE GARANTIERKLÆRINGEN, SKAL IKKE HP ELLER DERES TREDJEPARTSLEVERANDØRER UNDER NOEN OMSTENDIGHET VÆRE ANSVARLIGE FOR DIREKTE, INDIREKTE, SPESIELLE ELLER TILFELDIGE SKADER, ELLER FØLGESKADER, VERKEN BASERT PÅ KONTRAKT, SIVILT SØKSMÅL, ELLER NOEN ANNEN JURIDISK TEORI, UANSETT OM DE ER UNDERRETTET OM SLIKE SKADER.
- D. Lokal lovgivning
	- 1. Denne garantierklæringen gir kunden visse lovbestemte rettigheter. Kunden kan også ha andre rettigheter som kan variere fra stat til stat i USA, fra provins til provins i Canada og fra land/region til land/region andre steder i verden.
	- 2. I den grad denne garantierklæringen ikke er i overensstemmelse med lokal lovgivning skal den regnes for å være modifisert, slik at den samsvarer med lokal lovgivning. I henhold til lokal lovgivning gjelder muligens ikke visse fraskrivelser og begrensninger av denne garantierklæringen for kunden. Noen av USAs delstater og andre myndigheter utenfor USA (inkludert provinser i Canada) kan for eksempel
		- a. utelukke fraskrivelsene og begrensningene i denne garantierklæringen som begrenser de lovbestemte rettighetene til en kunde (for eksempel Storbritannia),
		- b. på annen måte begrense leverandørers evne til å håndheve slike fraskrivelser eller begrensninger, eller
		- c. gi kunden andre garantirettigheter, spesifisere varigheten på underforståtte garantier som leverandøren ikke kan unndra seg, eller tillate begrensninger av varigheten på underforståtte garantier.
	- 3. GARANTIVILKÅRENE I DENNE ERKLÆRINGEN, MED UNNTAK AV DET SOM ER TILLATT VED LOV, VERKEN EKSKLUDERER, BEGRENSER ELLER ENDRER, MEN KOMMER I TILLEGG TIL, DE OBLIGATORISKE LOVBESTEMTE RETTIGHETENE SOM GJELDER FOR SALGET AV HP-PRODUKTENE TIL SLIKE KUNDER.

# <span id="page-53-0"></span>**Få støtte og annen informasjon via Internett**

Du finner informasjon om kundestøtte og garanti på HPs nettsted [www.hp.com/support](http://h20180.www2.hp.com/apps/Nav?h_pagetype=prodhomes&h_lang=no&h_cc=all&h_product=hpdeskjetf1129388&h_page=hpcom). Hvis du blir bedt om det, velger du ditt land/din region, og klikker deretter på **Kontakt HP** hvis du vil ha informasjon om hvordan du kontakter teknisk kundestøtte.

Dette nettstedet inneholder også teknisk støtte, drivere, rekvisita, bestillingsinformasjon og andre alternativer, for eksempel:

- Gå inn på kundestøttesidene.
- Send en e-postmelding til HP for å få svar på eventuelle spørsmål.
- Kontakt en HP-tekniker ved hjelp av elektronisk chat.
- Se om det er kommet nye programvareoppdateringer.

Kundestøttealternativer og -tilgjengelighet varierer med produkt, land/region og språk.

## **Før du kontakter HPs kundestøtte**

HP All-in-One kan inneholde programmer fra andre selskaper. Hvis du får problemer med noen av disse programmene, får du den beste tekniske assistansen ved å kontakte fagpersonale hos disse leverandørene.

#### **Hvis du trenger å kontakte HPs kundestøtte, må du gjøre følgende før du ringer:**

- 1. Kontroller at:
	- a. HP All-in-One er koblet til og slått på.
	- b. De angitte blekkpatronene er riktig installert.
	- c. Det anbefalte papiret er lagt riktig inn i innskuffen.
- 2. Tilbakestill HP All-in-One:
	- a. Slå av HP All-in-One ved å trykke på **På**-knappen.
	- b. Trekk ut strømledningen på baksiden av HP All-in-One.
	- c. Koble strømledningen til HP All-in-One igjen.
	- d. Slå på HP All-in-One ved å trykke på **På**-knappen.
- 3. Du finner informasjon om kundestøtte og garanti på HPs nettsted [www.hp.com/support](http://h20180.www2.hp.com/apps/Nav?h_pagetype=prodhomes&h_lang=no&h_cc=all&h_product=hpdeskjetf1129388&h_page=hpcom). Hvis du blir bedt om det, velger du ditt land/din region, og klikker deretter på **Kontakt HP** hvis du vil ha informasjon om hvordan du kontakter teknisk kundestøtte. Sjekk HPs nettsted for å se om det er oppdatert informasjon eller problemløsingstips for HP All-in-One.
- 4. Hvis du fremdeles har problemer og må snakke med en representant for HPs kundestøtte, gjør du følgende:
	- a. Ha tilgjengelig det spesifikke navnet på HP All-in-One, slik det vises på kontrollpanelet.
	- b. Skriv ut en selvtestrapport.
	- c. Lag en fargekopi som du har tilgjengelig som en prøveutskrift.
	- d. Vær forberedt på å gi en detaljert beskrivelse av problemet.
	- e. Ha serienummeret og service-IDen klar.
- 5. Ring HPs kundestøtte. Du bør være i nærheten av HP All-in-One når du ringer.
- Hvis du vil ha mer informasjon, kan du se:
- [Skrive ut en selvtestrapport](#page-28-0)
- Hente frem serienummeret og service-IDen

## **Hente frem serienummeret og service-IDen**

Du finner serienummeret og service-ID-en for HP All-in-One ved å skrive ut en selvtestrapport.

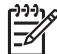

**Merk** Hvis HP All-in-One ikke er slått på, finner du serienummeret ved å se på etiketten på baksiden. Serienummeret er koden med 10 tegn oppe til høyre på etiketten.

#### <span id="page-54-0"></span>**Skrive ut en selvtestrapport**

- 1. Trykk på og hold inne **Avbryt** på kontrollpanelet.
- 2. Mens du holder nede **Avbryt** trykker du på **START KOPIERING Farge**. Selvtestrapporten skrives ut og inneholder serienummeret og service-IDen.

# **Ringe i Nord-Amerika i garantiperioden**

Ring **1-800-474-6836 (1-800-HP invent)**. Telefonstøtte i USA er tilgjengelig på både engelsk og spansk 24 timer i døgnet, 7 dager i uken (dager og tidspunkt for denne støtten kan endres uten forvarsel). Denne tjenesten er gratis i garantiperioden. Utenfor garantiperioden kan denne tjenesten være gebyrbelagt.

## **Ringe andre steder i verden**

Numrene nedenfor gjaldt da denne håndboken gikk i trykken. Du finner en liste over gjeldende telefonnumre for HPs internasjonale støttetjeneste hvis du går til [www.hp.com/support](http://h20180.www2.hp.com/apps/Nav?h_pagetype=prodhomes&h_lang=no&h_cc=all&h_product=hpdeskjetf1129388&h_page=hpcom) og velger land/region eller språk.

Støttetjenester er gratis i garantiperioden, men standardpriser for fjernvalgssamtaler gjelder. I noen tilfeller kan det påløpe tilleggsavgifter.

Hvis du vil vite mer om telefonstøtte i Europa, finner du informasjon om og betingelser for telefonstøtte i ønsket land/region på [www.hp.com/support](http://h20180.www2.hp.com/apps/Nav?h_pagetype=prodhomes&h_lang=no&h_cc=all&h_product=hpdeskjetf1129388&h_page=hpcom):

Du kan eventuelt spørre forhandleren eller ringe HP på telefonnummeret som er oppgitt i denne veiledningen.

Vi prøver kontinuerlig å forbedre telefonstøttetjenesten vår, og råder deg derfor til å besøke nettstedet vårt regelmessig for å finne ny informasjon om tjenestetilbud og levering.

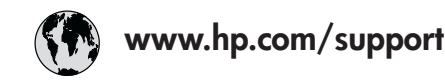

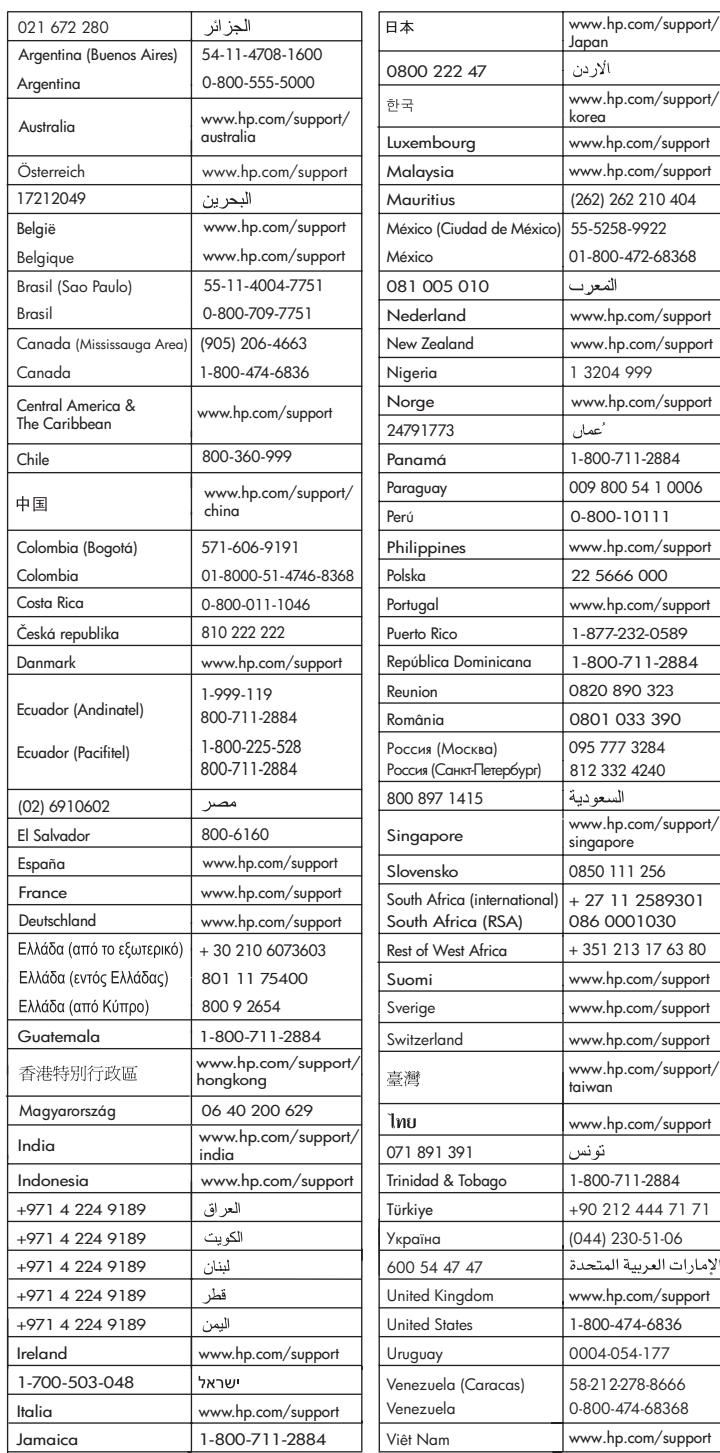

# <span id="page-56-0"></span>**Klargjøre HP All-in-One for transport**

Hvis du, etter at du har kontaktet HPs kundestøtte eller kjøpsstedet, blir bedt om å sende inn HP All-in-One for service, må du fjerne og ta vare på følgende før du returnerer enheten:

- Blekkpatronene
- Strømledningen, USB-kabelen og alle andre kabler som er koblet til HP All-in-One
- Alt papir i innskuffen
- Eventuelle originaler som er lagt i HP All-in-One

#### **Fjerne blekkpatroner før forsendelse**

- 1. Slå på HP All-in-One og vent til blekkpatronen er inaktiv og stille. Hvis HP All-in-One ikke kan slås på, hopper du over dette trinnet og går til trinn 2.
- 2. Åpne blekkpatrondekselet.
- 3. Ta ut blekkpatronene fra sporene.

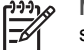

**Merk** Hvis HP All-in-One ikke slår seg på, kan du trekke ut strømledningen og skyve blekkpatronvognen manuelt til midten for å ta ut blekkpatronene.

- 4. Legg blekkpatronene i en lufttett plastbeholder slik at de ikke tørker ut, og legg den bort. Ikke send dem med HP All-in-One med mindre du får beskjed om det av representanten for HPs kundestøtte.
- 5. Lukk dekselet til blekkpatronvognen, og vent noen minutter til blekkpatronvognen er tilbake i utgangsposisjonen (på venstre side).

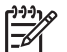

**Merk** Kontroller at skanneren er uvirksom og har gått tilbake til parkert posisjon før du slår av HP All-in-One.

6. Trykk på **På**-knappen for å slå av HP All-in-One.

## **Pakke HP All-in-One**

Utfør følgende trinn når du har tatt ut blekkpatronene, slått av HP All-in-One og koblet fra strømmen.

#### **Slik pakker du HP All-in-One**

1. Hvis du har originalemballasjen eller emballasjen til en erstatningsenhet, bruker du denne til å pakke HP All-in-One for transport.

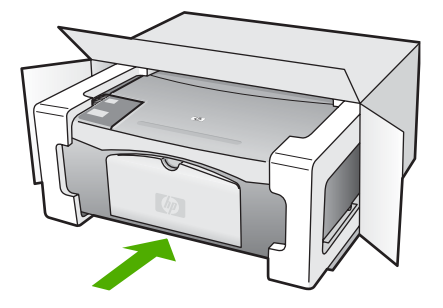

Hvis du ikke har originalemballasjen, må du bruke annen egnet emballasje. Transportskader som skyldes uriktig emballering og/eller uriktig transport, dekkes ikke av garantien.

- 2. Sett returetiketten på utsiden av kartongen.
- 3. Kartongen bør inneholde følgende:
	- En fullstendig beskrivelse av symptomene for servicepersonalet (prøver på problemer med utskriftskvaliteten er til god hjelp).
	- En kopi av kvitteringen eller et annet kjøpsbevis som fastsetter garantiperioden.
	- Navn, adresse og telefonnummer der du kan nås på dagtid.

Kapittel 11

# <span id="page-59-0"></span>**12 Teknisk informasjon**

De tekniske spesifikasjonene og informasjon om internasjonale forskrifter for HP All-in-One finnes i denne delen.

# **Systemkrav**

Systemkrav for programvare finnes i Viktig-filen.

## **Papirspesifikasjoner**

Denne delen inneholder informasjon om papirskuffkapasitet, papirstørrelser og spesifikasjoner for utskriftsmarger.

#### **Papirskuffkapasitet**

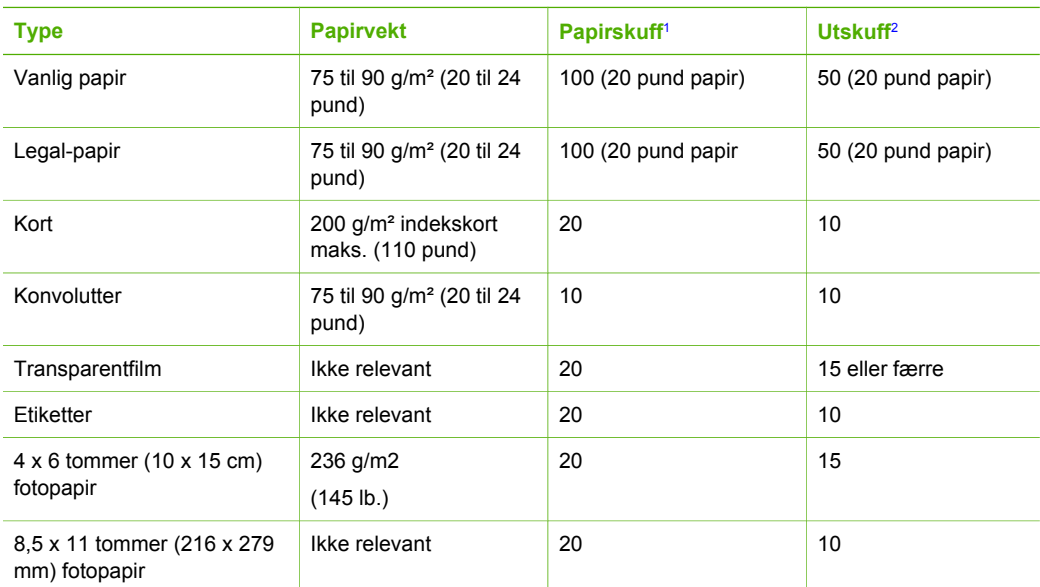

1 Maksimumskapasitet.

2 Kapasiteten til utskuffen avhenger av hvilken type papir og hvor mye blekk du bruker. HP anbefaler at du tømmer utskuffen ofte.

#### **Papirstørrelser**

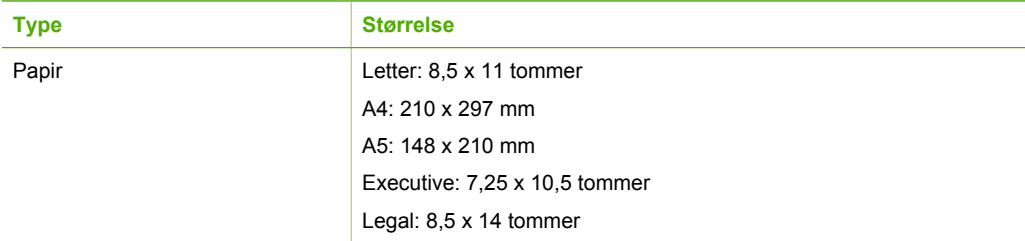

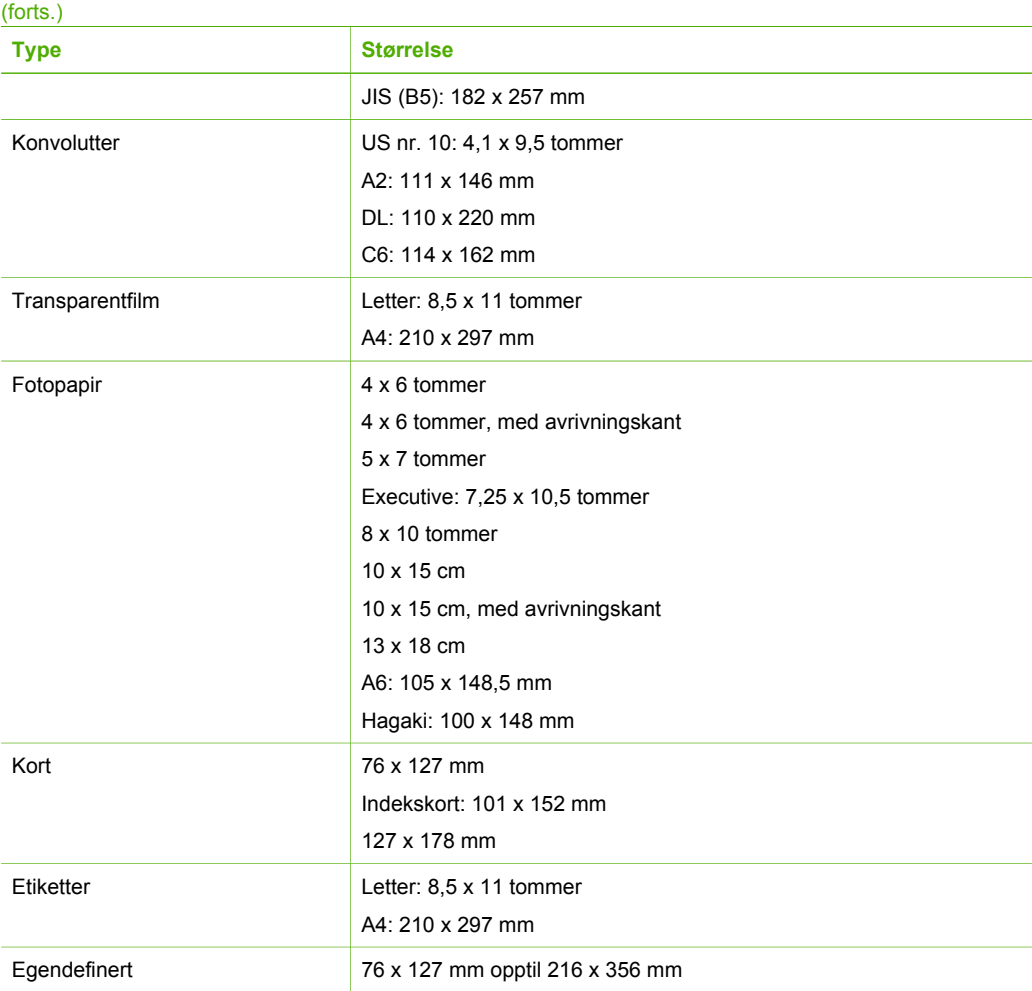

Kapittel 12

#### **Spesifikasjoner for utskriftsmarger**

<span id="page-61-0"></span>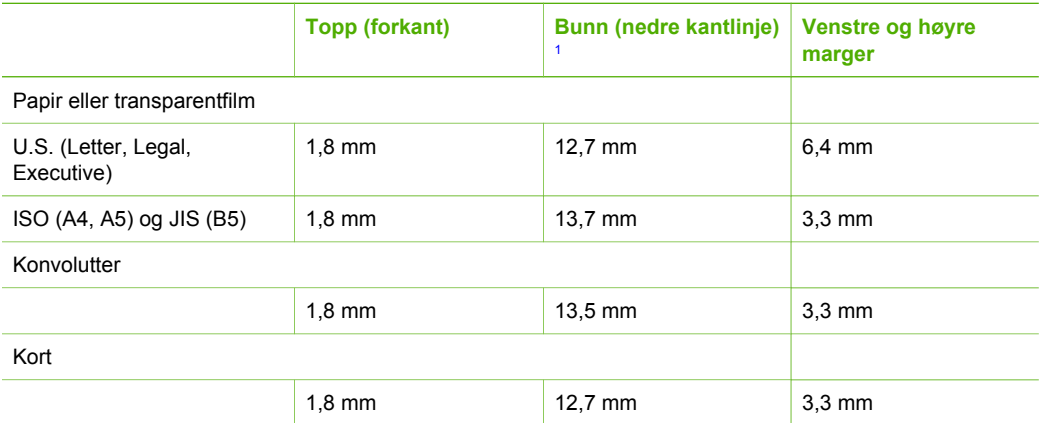

1 Denne margen er ikke kompatibel. Det er imidlertid det totale utskriftsområdet. Utskriftsområdet er forskjøvet fra midten med 5,4 mm (0,21 tommer), noe som gir asymmetriske topp- og bunnmarger.

## **Utskriftsspesifikasjoner**

- 600 x 600 dpi svart
- 4800 x 1200 optimalisert dpi farge
- Metode: Termisk blekkskriver (drop-on-demand)
- Språk: LIDIL (Lightweight Imaging Device Interface Language)
- Kapasitet: 700 utskrevne sider per måned

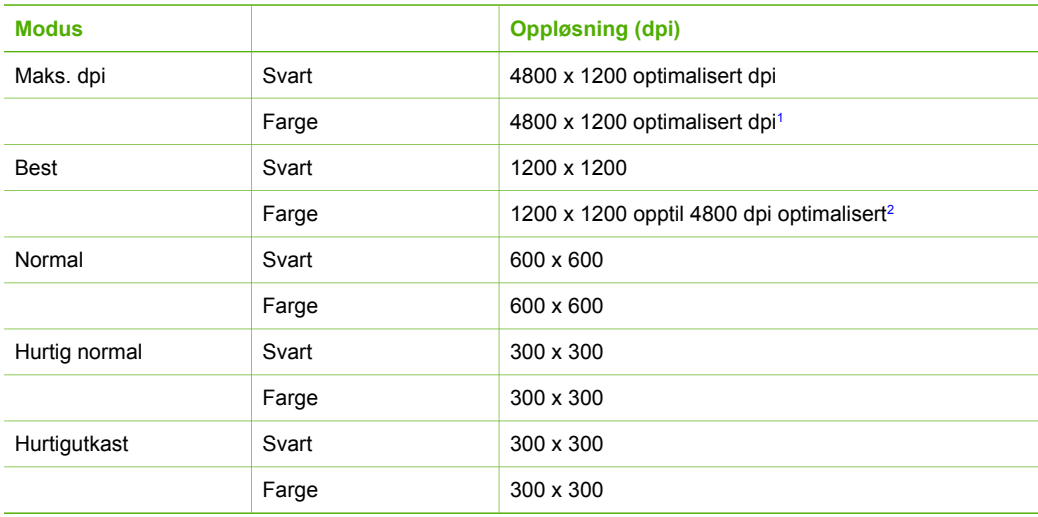

1 Opptil 4800 x 1200 optimalisert dpi fargeutskrift på Premium Photo-papir, 1200 x 1200 inndata dpi.

2 Opptil 4800 x 1200 optimalisert dpi fargeutskrift på Premium Photo-papir, 1200 x 1200 inndata dpi.

# <span id="page-62-0"></span>**Spesifikasjoner for kopiering**

- Digital bildebehandling
- Opptil 9 kopier fra original (varierer fra modell til modell)
- Tilpass til siden

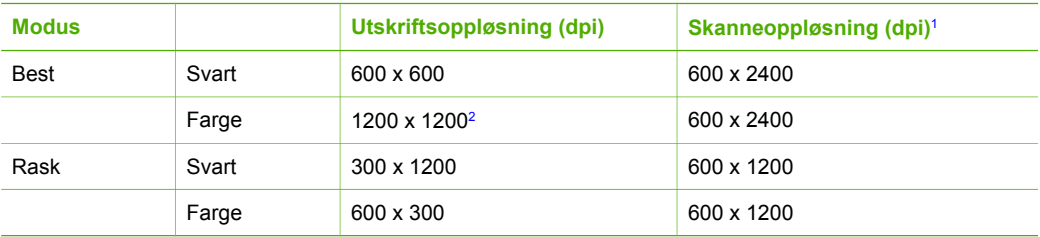

1 Maksimum ved 400 % skalering.

2 på foto- eller premium-papir.

# **Spesifikasjoner for skanning**

- Bilderedigeringsprogram følger med
- Integrert OCR-programvare konverterer automatisk skannet tekst til redigerbar tekst
- Twain-kompatibelt grensesnitt
- Oppløsning: opptil 1200 x 2400 dpi optisk, 19 200 ppi forbedret (varierer etter modell)
- Farge: 48-bits farge, 8-bits gråtoner (256 gråtoner)
- Største skannestørrelse fra glass: 21,6 x 29,7 cm

## **Mål og vekt**

- Høyde: 16,97 cm
- Bredde: 44 cm
- Dybde: 25,9 cm
- Vekt: 4,5 kg

## **Strømspesifikasjoner**

- Strømforbruk: Maksimalt 80 W
- Inngangsspenning: VS 100 til 240 V  $\sim$  1 A 50–60 Hz, jordet
- Utgangsspenning: LS 32 V===560 mA, 15 V eller 16 V===530mA

## **Miljøspesifikasjoner**

- Anbefalt driftstemperaturområde: 15º til 32º C (59º til 90º F)
- Tillatt driftstemperaturområde: 5º til 35º C (41º til 95º F)
- Fuktighet: 15 til 80 % RF, ikke-kondenserende
- Temperatur når ikke i bruk (oppbevaring): –20º til 50º C (–4º til 122º F)
- Ved sterke elektromagnetiske felter kan utdata fra HP All-in-One påvirkes i noen grad.
- HP anbefaler at du bruker en USB-kabel mindre enn eller lik 3 m (10 fot) for å minimere støy som skyldes felter med potensielt høye elektromagnetiske verdier

# **Akustisk informasjon**

Hvis du har Internett-tilgang, kan du finne akustisk informasjon på HPs nettsted. Gå til [www.hp.com/support](http://www.hp.com/support).

# <span id="page-63-0"></span>**Program for miljømessig produktforvaltning**

I denne delen finner du informasjon om miljøvern, ozonproduksjon, energiforbruk, papirbruk, plast, dataark for materialsikkerhet (MSDS) og ordninger for resirkulering.

Denne delen inneholder informasjon om miljøstandarder.

#### **Miljøvern**

Hewlett-Packard forplikter seg til å produsere kvalitetsprodukter på en miljøvennlig måte. Dette produktet har flere egenskaper som reduserer skade på miljøet.

Du finner mer informasjon på HPs nettsted for miljøengasjement på:

[www.hp.com/hpinfo/globalcitizenship/environment/index.html](http://www.hp.com/hpinfo/globalcitizenship/environment/index.html)

#### **Ozonproduksjon**

Dette produktet genererer ingen merkbare mengder av ozon (O3).

#### **Energy consumption**

Energy usage drops significantly while in ENERGY STAR® mode, which saves natural resources, and saves money without affecting the high performance of this product. This product and external power supply qualify for ENERGY STAR, which is a voluntary program established to encourage the development of energy-efficient office products.

ENERGY STAR is a U.S. registered service mark of the U.S. EPA. As an ENERGY STAR partner, HP has determined that this product meets ENERGY STAR guidelines for energy efficiency.

For more information on ENERGY STAR guidelines, go to the following website: [www.energystar.gov](http://www.energystar.gov)

#### **Papirbruk**

Dette produktet kan bruke resirkulert papir i henhold til DIN 19309 og EN 12281:2002.

#### **Plast**

Plastdeler over 25 gram er merket i henhold til internasjonale standarder. Det er dermed lettere å finne plastdeler som kan resirkuleres, når produktet skal kasseres.

#### **Dataark for materialsikkerhet (MSDS)**

Dataark for materialsikkerhet finner du på HPs nettsted

[www.hp.com/go/msds](http://www.hp.com/go/msds)

Kunder som ikke har Internett-tilgang, kan kontakte et lokalt HP-kundestøttesenter.

#### **Resirkuleringsordning for maskinvare**

HP kan tilby et økende antall programmer for produktretur og -gjenvinning i mange land/regioner, samt samarbeid med noen av verdens største sentre for gjenvinning av elektronikk. HP sparer også ressurser ved å renovere og selge noen av de mest populære produktene om igjen. Du finner mer informasjon om gjenvinning av HP-produkter på [www.hp.com/recycle](http://www.hp.com/recycle).

#### <span id="page-64-0"></span>**Resirkuleringsordningen for HP Inkjet-rekvisita**

HP forplikter seg til å ta hensyn til miljøet. Gjenvinningsprogrammet for HP Inkjet-rekvisita er tilgjengelig i mange land/regioner, og lar deg gjenvinne brukte blekkpatroner gratis. Du finner mer informasjon på følgende nettsted:

[www.hp.com/recycle](http://www.hp.com/recycle)

#### **Kassering av utstyr fra brukere i private huseholdninger i EU**

Dette symbolet på produktet angir at dette produktet ikke kan kasseres sammen med annet husholdningsavfall. I stedet har brukeren ansvar for å kassere utstyret gjennom å levere det inn på angitte innsamlingssteder for resirkulering av elektrisk og elektronisk utstyr. Separat innsamling og resirkulering av avfall på kasseringstidspunktet vil bevare naturressurser og sikre at disse blir resirkulert på en måte som beskytter helse og miljø. Du kan få mer informasjon om hvor du kan levere slikt avfall til resirkulering, ved å kontakte kommunen du bor i, den lokale renholdstjenesten eller butikken der du kjøpte produktet.

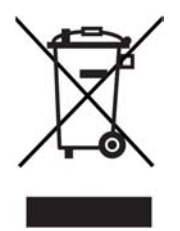

# **Informasjon om forskrifter**

HP All-in-One oppfyller produktkrav fra myndighetene i landet/regionen der du bor.

#### **Forskriftsmessig modellidentifikasjonsnummer**

For forskriftsmessige identifikasjonsformål er produktet tildelt et forskriftsmessig modellnummer. Det forskriftsmessige modellnummeret for produktet er SDGOB-0601. Dette forskriftsmessige nummeret må ikke forveksles med markedsføringsnavnet (HP Deskjet F300 All-in-One series).

#### **FCC statement**

The United States Federal Communications Commission (in 47 CFR 15.105) has specified that the following notice be brought to the attention of users of this product.

Declaration of Conformity: This equipment has been tested and found to comply with the limits for a Class B digital device, pursuant to part 15 of the FCC Rules. Operation is subject to the following two conditions: (1) this device may not cause harmful interference, and (2) this device must accept any interference received, including interference that might cause undesired operation. Class B limits are designed to provide reasonable protection against harmful interference in a residential installation. This equipment generates, uses, and can radiate radio frequency energy, and, if not installed and used in accordance with the instructions, might cause harmful interference to radio communications. However, there is no guarantee that interference will not occur in a particular installation. If this equipment does cause harmful interference to radio or television reception, which can be determined by turning the equipment off and on, the user is encouraged to try to correct the interference by one or more of the following measures:

- Reorient the receiving antenna.
- Increase the separation between the equipment and the receiver.
- Connect the equipment into an outlet on a circuit different from that to which the receiver is connected.
- Consult the dealer or an experienced radio/TV technician for help.

<span id="page-65-0"></span>For more information, contact the Product Regulations Manager, Hewlett-Packard Company, San Diego, (858) 655-4100.

The user may find the following booklet prepared by the Federal Communications Commission helpful: How to Identify and Resolve Radio-TV Interference Problems. This booklet is available from the U.S. Government Printing Office, Washington DC, 20402. Stock No. 004-000-00345-4.

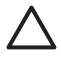

**Caution** Pursuant to Part 15.21 of the FCC Rules, any changes or modifications to this equipment not expressly approved by the Hewlett-Packard Company might cause harmful interference and void the FCC authorization to operate this equipment.

#### **Note à l'attention des utilisateurs canadien/notice to users in Canada**

Le présent appareil numérique n'émet pas de bruit radioélectrique dépassant les limites applicables aux appareils numériques de la classe B prescrites dans le Règlement sur le brouillage radioélectrique édicté par le ministère des Communications du Canada.

This digital apparatus does not exceed the Class B limits for radio noise emissions from the digital apparatus set out in the Radio Interference Regulations of the Canadian Department of **Communications** 

#### **Notice to users in Australia**

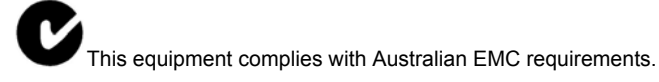

**Notice to users in Korea**

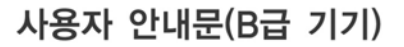

이 기기는 비업무용으로 전자파 적합 등록을 받은 기기로서. 주거지역에서는 물론 모든 지역에서 사용할 수 있습니다.

#### **Declaration of conformity (European Economic Area)**

The Declaration of Conformity in this document complies with ISO/IEC Guide 22 and EN 45014. It identifies the product, manufacturer's name and address, and applicable specifications recognized in the European community.

## <span id="page-66-0"></span>**HP Deskjet F300 All-in-One series declaration of conformity**

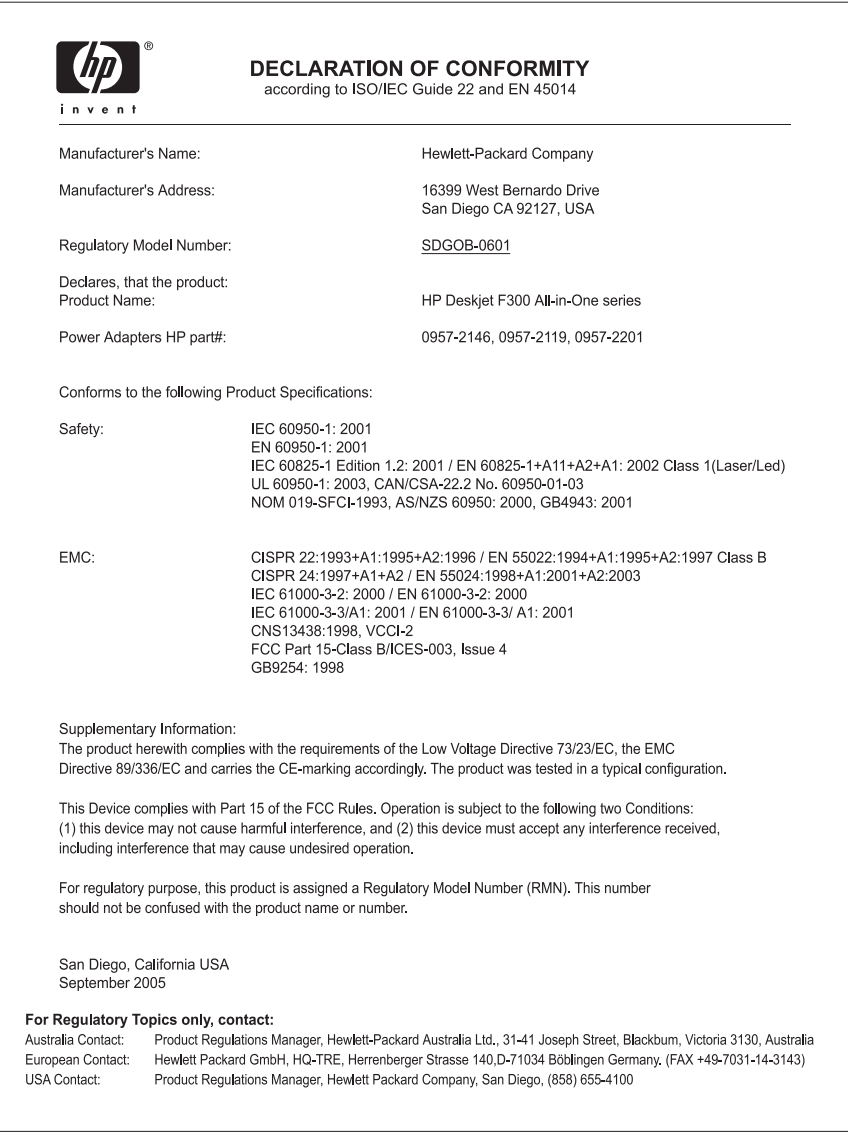

# <span id="page-67-0"></span>**Stikkordregister**

#### **Symboler/tall**

4 x 6 tommer fotopapir, legge i [14](#page-16-0)

#### **A**

A4-papir, legge i [13](#page-15-0) antall eksemplarer kopiere [21](#page-23-0) avbryte kopiere [22](#page-24-0) skanne [24](#page-26-0) utskriftsjobb [20](#page-22-0) avbryt-knapp [4](#page-6-0) avinstallere programvare [44](#page-46-0)

## **B**

bestille blekkpatroner [35](#page-37-0) Brukerhåndbok [36](#page-38-0) Installeringshåndbok [36](#page-38-0) papir [35](#page-37-0) programvare [36](#page-38-0) bilder skanne [23](#page-25-0) blekkpatroner bestille [35](#page-37-0) bytte ut [28](#page-30-0) deler, navn [27](#page-29-0) håndtere [27](#page-29-0) justere [31](#page-33-0) løse problemer [48](#page-50-0) rengjøre [31](#page-33-0) rengjøre kontakter [32](#page-34-0) bytte ut blekkpatroner [28](#page-30-0)

## **D**

declaration of Conformity USA [64](#page-66-0) Declaration of Conformity: European Economic Area [63](#page-65-0) dokumenter skanne [23](#page-25-0) dokumentstøtte på lokket, rengjøre [26](#page-28-0)

#### **E**

etiketter legge i [16](#page-18-0) spesifikasjoner [57](#page-59-0) EU informasjon om gjenvinning [62](#page-64-0)

## **F**

**FCC** erklæring [62](#page-64-0) fotoer [23](#page-25-0) fotopapir legge i [14](#page-16-0) spesifikasjoner [57](#page-59-0) fotopapir i størrelsen 10 x 15 cm legge i [14](#page-16-0) spesifikasjoner [57](#page-59-0)

## **G**

garanti [49](#page-51-0) gjenvinning blekkpatroner [62](#page-64-0) HP All-in-One [62](#page-64-0) glass rengjøre [25](#page-27-0) gratulasjonskort, legge i [16](#page-18-0)

## **H**

hjelp andre ressurser [7](#page-9-0) HP JetDirect [9](#page-11-0) HP Løsningssenter, manglende ikoner [43](#page-45-0)

## **I**

informasjon om forskrifter declaration of conformity (European Economic Area) [63](#page-65-0) declaration of conformity (U.S.) [64](#page-66-0) FCC statement [62](#page-64-0) forskriftsmessig modellidentifikasjonsnum mer [62](#page-64-0)

note à l'attention des utilisateurs Canadien [63](#page-65-0) notice to users in Canada [63](#page-65-0) notice to users in Korea [63](#page-65-0) WEEE [62](#page-64-0) installere programvare, problemløsing [38](#page-40-0) installere programvare på nytt [44](#page-46-0)

## **J**

justere blekkpatroner [31](#page-33-0)

## **K**

knapper, kontrollpanel [4](#page-6-0) Koble til USB-kabel [39](#page-41-0) kontrollpanel buttons [4,](#page-6-0) konvolutter legge i [15](#page-17-0) spesifikasjoner [57](#page-59-0) kopi lage en kopi [21](#page-23-0) spesifikasjoner [60](#page-62-0) kopiere antall eksemplarer [21](#page-23-0) avbryte [22](#page-24-0) papirtyper, anbefalt [21](#page-23-0) kundestøtte garanti [49](#page-51-0) kontakt [51](#page-53-0) nettsted [51](#page-53-0) Nord-Amerika [52](#page-54-0) serienummer [51](#page-53-0) service-ID [51](#page-53-0) utenfor USA [52](#page-54-0)

## **L**

lage en kopi [21](#page-23-0) Legal legge i [13](#page-15-0) Legal-papir spesifikasjoner [57](#page-59-0) legge i A4-papir [13](#page-15-0)

etiketter [16](#page-18-0) fotopapir i størrelsen 10 x 15 cm [14](#page-16-0) fotopapir i størrelsen 4 x 6 tommer [14](#page-16-0) gratulasjonskort [16](#page-18-0) konvolutter [15](#page-17-0) Legal-papir [13](#page-15-0) Letter-papir [13](#page-15-0) original [11](#page-13-0) papir i full størrelse [13](#page-15-0) påstrykningspapir [16](#page-18-0) transparenter [16](#page-18-0) Letter legge i [13](#page-15-0) spesifikasjoner [57](#page-59-0) løse problemer blekkpatroner [48](#page-50-0) bruk av enkelte funksjoner [46](#page-48-0) maskinvareinstallering [38](#page-40-0) papir [46](#page-48-0) USB-kabel [39](#page-41-0)

#### **M**

medier. *se* papir mål og vekt [60](#page-62-0)

#### **P**

papir anbefalte kopieringstyper [21](#page-23-0) anbefalte typer [12](#page-14-0) bestille [35](#page-37-0) inkompatible typer [12](#page-14-0) legge i [13](#page-15-0) løse problemer [46](#page-48-0) papirstørrelser [57](#page-59-0) spesifikasjoner [57](#page-59-0) stopp [17,](#page-19-0) [46](#page-48-0) velge [11](#page-13-0) papirskuffkapasitet [57](#page-59-0) patroner. *se* blekkpatroner problemløsing oppsett [38](#page-40-0) programvareinstallering [41](#page-43-0) ressurser [7](#page-9-0) stopp, papir [17](#page-19-0) Viktig-fil [38](#page-40-0) program, skrive ut fra [19](#page-21-0) programvareinstallering avinstallere [44](#page-46-0)

installere på nytt [44](#page-46-0) problemløsing [41](#page-43-0) på-knapp [4](#page-6-0)

### **R**

rapporter selvtest [26](#page-28-0) rengiøre blekkpatroner [31](#page-33-0) blekkpatronkontakter [32](#page-34-0) dokumentstøtte på lokket [26](#page-28-0) glass [25](#page-27-0) utside [25](#page-27-0) ressurser, hjelp [7](#page-9-0)

## **S**

selvtestrapport [26](#page-28-0) sende enheten [54](#page-56-0) serienummer [51](#page-53-0) service-ID [51](#page-53-0) skanne avbryte [24](#page-26-0) dokumenter [23](#page-25-0) fotoer [23](#page-25-0) funksjoner [23](#page-25-0) spesifikasjoner for skanning [60](#page-62-0) stopp [24](#page-26-0) skanneglass rengjøre [25](#page-27-0) skann-knapp [5](#page-7-0) skriverdeling Macintosh [9](#page-11-0) skrive ut avbryte jobb [20](#page-22-0) fra datamaskinen [19](#page-21-0) fra et program [19](#page-21-0) selvtestrapport [26](#page-28-0) spesifikasjoner gjenvinning av inkjetrekvisita [62](#page-64-0) miljøspesifikasjoner [60](#page-62-0) Program for miljømessig produktforvaltning [61](#page-63-0) spesifikasjoner for utskriftsmarger [59](#page-61-0) start kopiering farge [5](#page-7-0) svart [5](#page-7-0) statuslamper oversikt [5](#page-7-0)

stopp kopiere [22](#page-24-0) skanne [24](#page-26-0) utskriftsjobb [20](#page-22-0) stopp, papir [17](#page-19-0) strømspesifikasjoner [60](#page-62-0) systemkrav [57](#page-59-0)

## **T**

teknisk informasjon miljøspesifikasjoner [60](#page-62-0) mål og vekt [60](#page-62-0) papirskuffkapasitet [57](#page-59-0) papirspesifikasjoner [57](#page-59-0) papirstørrelser [57](#page-59-0) spesifikasjoner for kopiering [60](#page-62-0) spesifikasjoner for skanning [60](#page-62-0) spesifikasjoner for utskriftsmarger [59](#page-61-0) strømspesifikasjoner [60](#page-62-0) systemkrav [57](#page-59-0) utskriftsspesifikasjoner [59](#page-61-0) vekt [60](#page-62-0) telefonnumre, kundestøtte [51](#page-53-0) tilkoblingsproblemer HP All-in-One slås ikke på [38](#page-40-0) tilkoblingstyper som støttes skriverdeling [9](#page-11-0) USB [9](#page-11-0) transparenter legge i [16](#page-18-0) spesifikasjoner [57](#page-59-0)

## **U**

USB-porthastighet [9](#page-11-0) utskrift spesifikasjoner [59](#page-61-0)

## **V**

vedlikehold blekkpatroner [27](#page-29-0) bytte ut blekkpatroner [28](#page-30-0) justere blekkpatroner [31](#page-33-0) rengjøre blekkpatronene [31](#page-33-0) rengjøre dokumentstøtten på lokket [26](#page-28-0) rengjøre glass [25](#page-27-0) rengjøre utsiden [25](#page-27-0)

Stikkordregister

selvtestrapport [26](#page-28-0) velge papir [11](#page-13-0) Viktig-fil [38](#page-40-0)